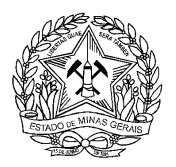

#### **CURSO EXPRESSO – TRILHAS DO SABER**

#### **INTRODUÇÃO À CARTOGRAFIA E PRODUÇÃO DE MAPAS COM O QGIS**

#### **APRESENTAÇÃO**

Olá! Seja muito bem vind@ ao curso expresso "**Introdução à Cartografia e Produção de Mapas com o QGIS**".

Aqui você será introduzido aos conceitos e fundamentos básicos da ciência cartográfica, necessários para o correto desenvolvimento de seus mapas temáticos.

Além do conhecimento teórico, através dos quatro módulos do curso você também aprenderá a utilizar técnicas e funções específicas do *software* gratuito "**QGIS**", de modo a produzir corretamente os seus produtos cartográficos.

Este curso foi reformulado em 2022 para que o conteúdo possa ser apresentado em versão mais recente do QGIS

O curso estará dividido conforme módulos a seguir:

- MÓDULO I: Fundamentos da Cartografia
- MÓDULO II: Elementos básicos de um mapa
- MÓDULO III: Construindo seu mapa no QGIS
- MÓDULO IV: Desafio

#### **OBJETIVO**

O curso tem como objetivo capacitar o aluno na produção de mapas temáticos básicos, independentemente de prévio conhecimento na área de geoprocessamento e análise espacial.

Espera-se que, ao final do curso, o aluno esteja apto a manipular camadas de informação geográfica para produzir mapas básicos com segurança, rigor técnico e autonomia.

#### **PÚBLICO ALVO**

O curso Introdução à Cartografia e Produção de Mapas com o QGIS destina-se a todos que desejam conhecer um pouco mais sobre a produção de mapas temáticos básicos e também aprender a utilizar técnicas e funções específicas do *software* gratuito "**QGIS**".

#### **CARGA HORÁRIA**

O curso possui carga horária de **20 horas**, com duração de **3 semanas**.

Considerando o conteúdo do curso e as atividades a serem realizadas, sugere-se que o participante se dedique ao curso, em média, **6 horas** por semana. Reforça-se a importância

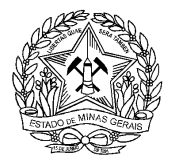

dessa indicação para que todas as atividades possam ser cumpridas com qualidade, atingindose, assim, os objetivos propostos dessa capacitação.

# **DETALHAMENTO DO CONTEÚDO PROGRAMÁTICO**

## **Módulo I - Fundamentos da Cartografia**

- Conceitos básicos da cartografia temática e sistemática
- Modelos de representação terrestre
- Datum e parâmetros de referência
- Sistemas de coordenadas
- Projeções
- Semiologia gráfica
- Cores, símbolos e representações
- Representação de dados em Sistemas de Informação Geográfica (SIG)
- Cartografia digital
- Noções de Geoprocessamento

#### **Módulo II - Elementos básicos de um mapa**

- **·** Introdução
- Título
- Legenda
- Escala
- Orientação
- Grade de coordenadas
- Ficha técnica
- Encarte de localização

#### **Módulo III - Construindo seu mapa no QGIS**

- **•** Inserindo arquivos vetoriais
- Manipulando a simbologia de camadas
- Configurando o Compositor de Impressão
- Adicionando o mapa
- **·** Inserindo elementos básicos
- Variáveis da Composição
- Propriedade dos itens
- Adicionando encarte de localização
- Exportação do mapa básico composto
- Refinando o conteúdo do mapa
- Mapas quantitativos e qualitativos

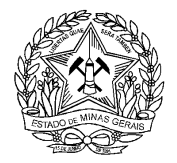

#### **Módulo Encerramento**

- Atividade Avaliativa questionário (100 pontos)
- Avaliação do curso

# **Desejamos uma boa experiência com o QGIS!**

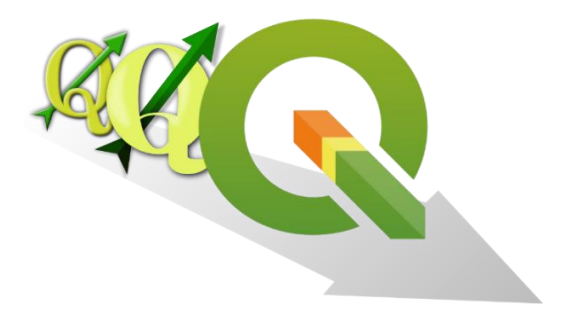

# **MÓDULO I** - **FUNDAMENTOS DA CARTOGRAFIA**

## **O QUE É A CARTOGRAFIA?**

Antes de começar a se aprofundar nos métodos e aspectos práticos do geoprocessamento necessários à construção de seus mapas temáticos é necessário conhecer os conceitos e fundamentos básicos da ciência que sustenta o desenvolvimento de qualquer trabalho nesta seara do conhecimento: a **cartografia**.

Método científico que se destina a expressar fatos e fenômenos observados na superfície da Terra por meio de simbologia própria. Segundo o Instituto Brasileiro de Geografia e Estatística – IBGE, a Cartografia é o conjunto de estudos e operações científicas, técnicas e artísticas que, tendo como base os resultados de observações diretas ou a análise de documentação já existente, visa a elaboração de mapas, cartas e outras formas de expressão gráfica ou representação de objetos, elementos, fenômenos, ambientes físicos e socioeconômicos, bem como sua utilização. A cartografia é a **ciência da representação gráfica da superfície terrestre**, tendo como produto final o mapa. Ou seja, é a ciência que trata da concepção, produção, difusão, utilização e estudo dos mapas, podendo ser dividida em cartografia sistemática e temática:

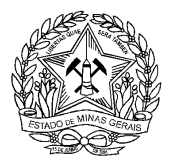

# **CARTOGRAFIA SISTEMÁTICA**

- Responsável pela representação genérica da superfície tridimensional da Terra
- Mapas topográficos com a representação do terreno
- Atendem a uma ampla diversidade de propósitos
- Não requerem conhecimento específico para sua compreensão: simples leitura
- Elaborados por profissionais especializados em cartografia
- Utilizam cores de acordo com a convenção estabelecida para mapas topográficos
- Uso generalizado de palavras e números para mostrar os fatos
- Sempre servem de base para outras representações

# **CARTOGRAFIA TEMÁTICA**

- Aborda a Cartografia como um instrumento de expressão dos resultados adquiridos pela Geografia e pelas demais ciências que têm necessidade de se expressar na forma gráfica
- Mapas temáticos que representam qualquer tema
- Atendem usuários específicos
- Requerem conhecimentos específicos para sua compreensão: complexa interpretação
- Nem sempre são elaborados por pessoas especializadas em cartografia
- Utiliza cores de acordo com a relação entre os dados representados mostrar os fatos Uso de símbolos gráficos, especialmente planejados para facilitar a compreensão de diferenças quantitativas e qualitativas

O [DECRETO-LEI Nº 243, DE 28 DE](http://www.planalto.gov.br/ccivil_03/decreto-lei/1965-1988/Del0243.htm) FEVEREIRO DE 1967 fixa as diretrizes e bases da cartografia brasileira e dá outras providências.

#### **MODELOS DE REPRESENTAÇÃO TERRESTRE**

Os modelos de representação terrestre são utilizados de acordo com as suas finalidades específicas. Sendo a Terra um planeta com superfície irregular, foram criados modelos que se aproximam da sua forma original – protuberante no centro e achatada nos polos – para fins matemáticos e cartográficos. Sendo assim, a Superfície Topográfica é a que mais se aproxima com a realidade, e as demais são mais adequadas para representações cartográficas. Isto é, para que seja possível estabelecer coordenadas é necessário tratar a superfície terrestre matematicamente.

Por apresentar forma elipsoidal, a representação cartográfica da Terra realizada sobre planos, deverá considerar os seguintes aspectos fundamentais nesse processo:

 Entender sua forma real e definir um modelo matemático de representação simplificada e apropriado para viabilizar os cálculos, transformações e representações das medidas reais;

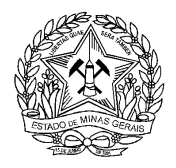

- Estabelecer um sistema de conversão (projeção) das medidas reais obtidas ou calculadas na superfície esférica do modelo do planeta para o plano cartográfico do mapa; e
- Adotar uma escala de representação para os elementos e feições da Terra, no caso de usar documentos impressos, tendo em vista que não é possível a representação em verdadeira grandeza.

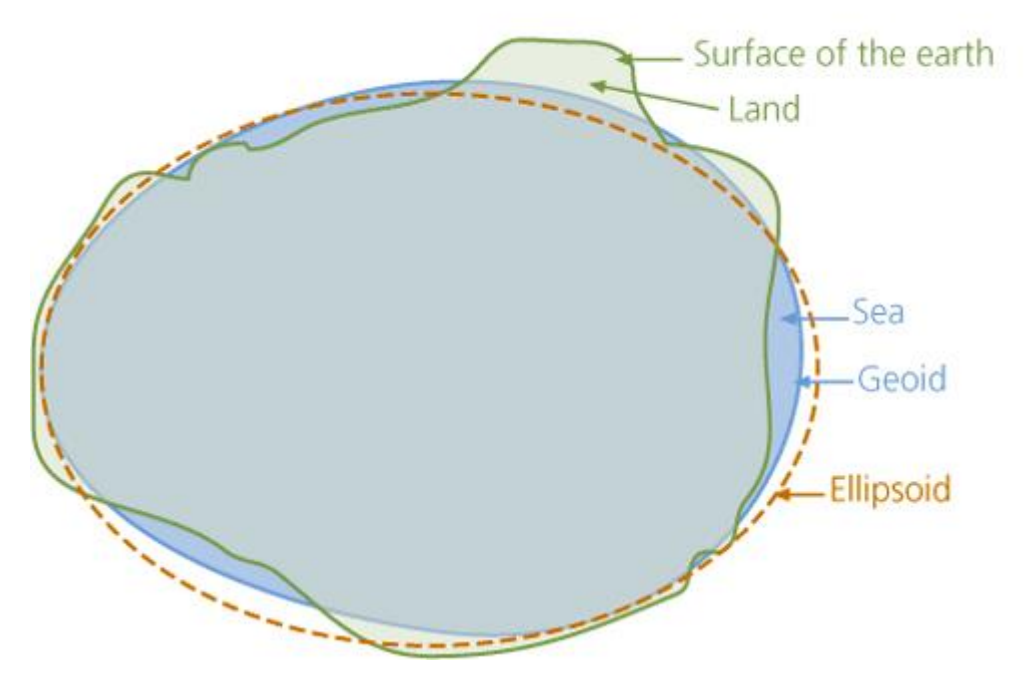

# Model of the Earth

# **GEOIDE**

Superfície delimitada pelo nível médio dos mares, supostamente prolongado através dos continentes.

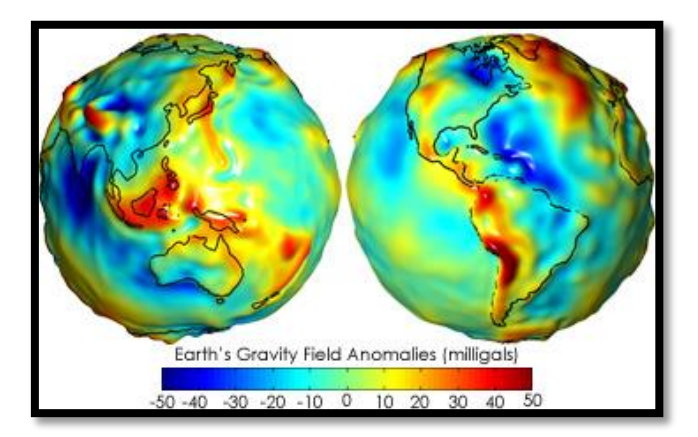

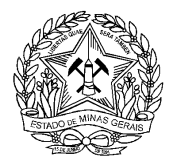

### **ELIPSOIDE**

Modelo matemático que define a superfície da Terra, baseada em um elipsoide de revolução

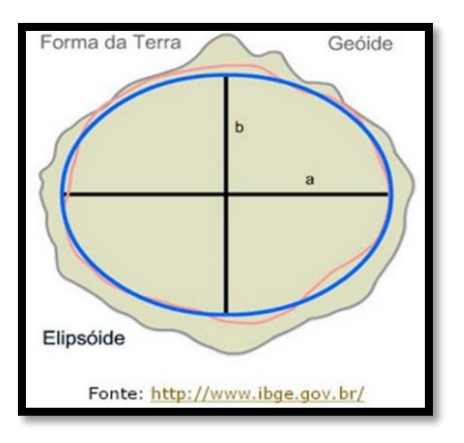

#### **DATUM**

Sistema de referência padrão, adotado por um país ou por todo o planeta, ao qual devem ser referenciadas as posições geográficas planialtimétricas (latitude e longitude ou coordenadas cartesianas derivadas da projeção cartográfica). Estabelece uma relação entre um ponto determinado do geoide com um elipsoide, construindo um sistema geodésico de referência. **É fundamental que os dados de um projeto de geoprocessamento estejam referenciados com o mesmo Datum** para que não haja incompatibilidades.

Conforme [Resolução IBGE nº 01/2015,](http://geoftp.ibge.gov.br/metodos_e_outros_documentos_de_referencia/normas/rpr_01_2015_sirgas2000.pdf) o Datum oficial do Sistema Geodésico Brasileiro e do Sistema Cartográfico Nacional é o SIRGAS 2000.

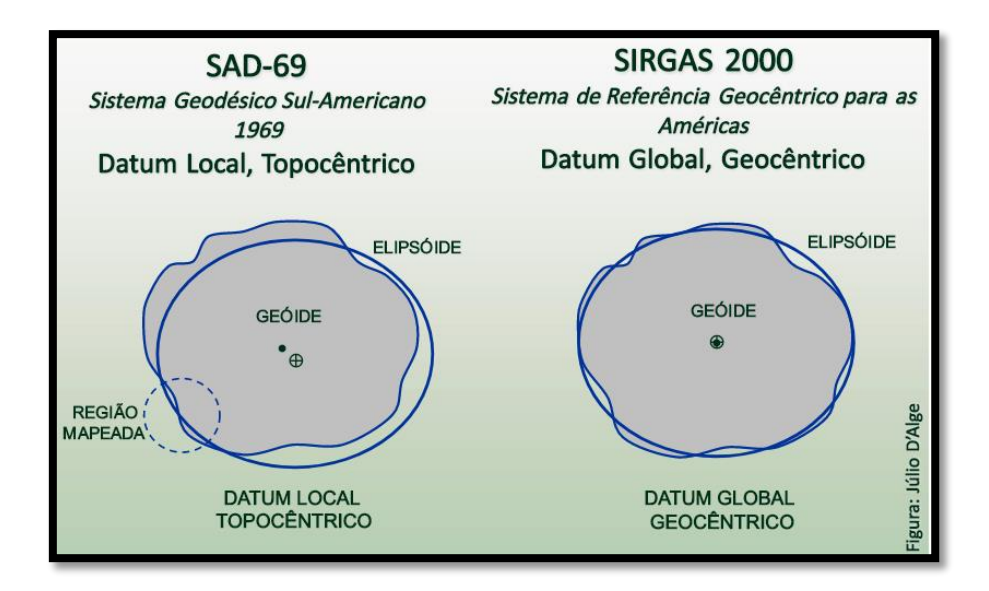

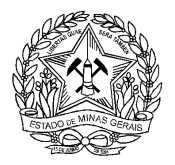

# **SISTEMAS DE PROJEÇÕES CARTOGRÁFICAS**

Os sistemas de projeções cartográficas foram desenvolvidos na tentativa de minimizar o problema de transferência de informações da superfície curva da Terra para a superfície plana do mapa, o que, inevitavelmente, implicará em deformações, independentemente do sistema escolhido.

São definidas como um tipo de traçado sistemático de linhas em uma superfície plana, destinado à representação terrestre, sendo base para construção de mapas. As projeções mais usuais são as Planas, Cônicas e Cilíndricas e privilegiam a precisão cartográfica de diferentes regiões do globo terrestre.

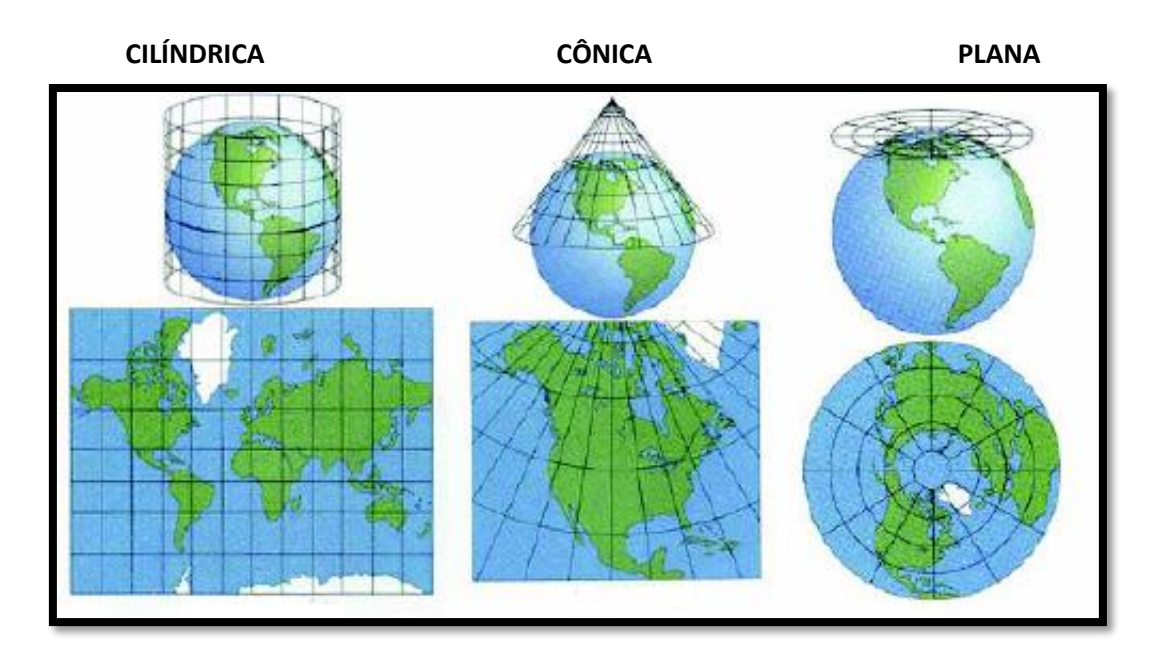

## **PROJEÇÃO CILÍNDRICA:**

O plano da projeção é um cilindro envolvendo a esfera terrestre. Após realizada a projeção dos paralelos e meridianos do globo para o cilindro, este é aberto ao longo de um meridiano, tornando-se um plano sobre o qual será desenhado o mapa. De maneira geral, as distorções aumentam na medida em que a representação se distancia da Linha do Equador (faixa de maior precisão cartográfica nesta projeção).

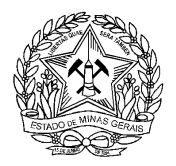

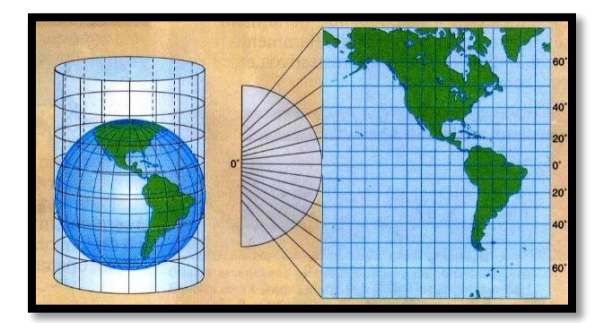

# **PROJEÇÃO CÔNICA:**

O plano da projeção é um cone envolvendo a esfera terrestre. Os paralelos são círculos concêntricos e os meridianos retos convergem para o polo. Geralmente utilizadas para representação das faixas territoriais das zonas temperadas do globo.

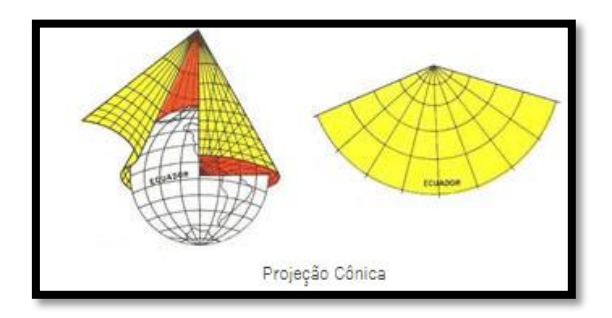

## **PROJEÇÃO PLANA OU AZIMUTAL:**

O plano da projeção é um plano tangente à esfera terrestre. Os paralelos são círculos concêntricos e os meridianos retos irradiam-se do polo. São geralmente utilizadas para a representação das regiões polares.

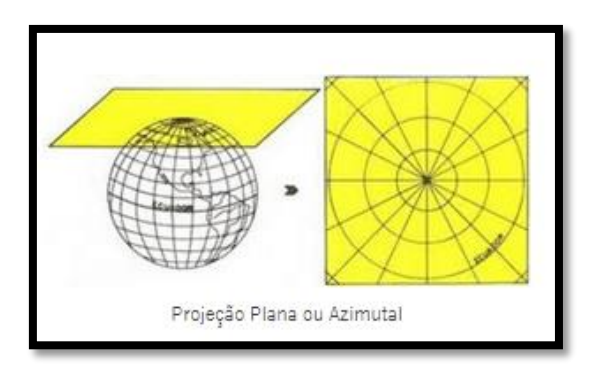

# **PROJEÇÃO UNIVERSAL TRANSVERSA DE MERCATOR (UTM)**

Dentre as projeções mais utilizadas na atualidade, a Universal Transversa de Mercator merece destaque. Trata-se de projeção cilíndrica conforme, secante à superfície de referência e orientada de forma que seu eixo esteja no plano do Equador.

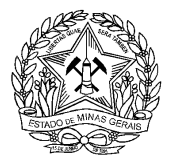

Parte da premissa da subdivisão do globo terrestre em eixos de 6 graus, obtendo, assim, 60 fusos de dimensões planas exatas, cujas deformações são rigorosamente minimizadas e cálculos de cunho geométrico são possibilitados.

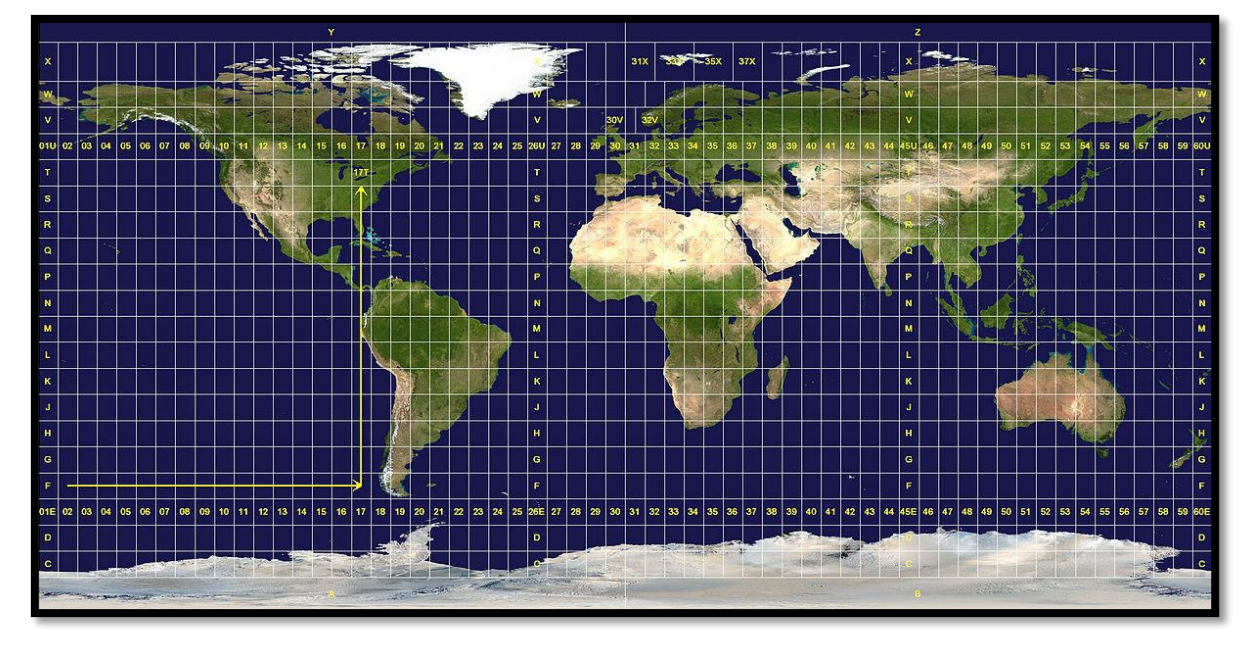

Mercator foi o introdutor das projeções cilíndricas e um dos pioneiros na confecção de Mapas de Navegação e Atlas. J. H. Lambert, notável pelo desenvolvimento das projeções cônicas conformes, desenvolveu matematicamente o Sistema Universal Transverso de Mercator como se conhece atualmente.

Entre as duas grandes guerras mundiais diversos países da Europa e a ex-URSS adotaram essa projeção para a confecção de seus mapas militares e após 1950, diante de novas adaptações, tornou-se bastante popular dentre os profissionais da cartografia em geral.

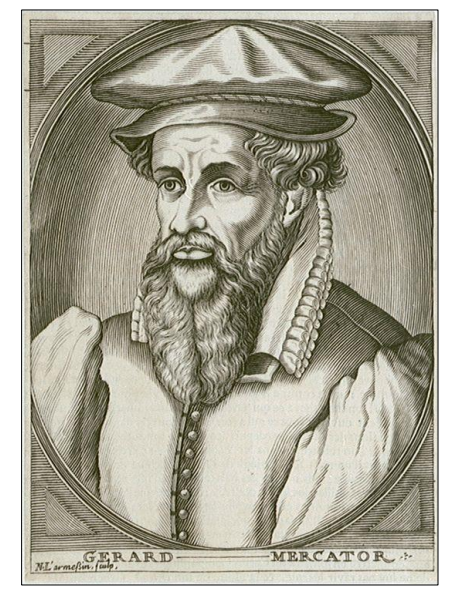

## **SISTEMAS DE COORDENADAS E PROJEÇÕES**

Ao gerenciar um projeto cartográfico, além de selecionar o parâmetro de referência mais adequado para a representação da superfície terrestre (Datum), também é preciso escolher um

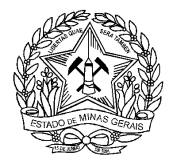

sistema de coordenadas, para definir de que maneira o seu mapa se relacionará com a dimensão real da Terra, bem como a unidade de medida para tanto.

São divididos em dois blocos:

#### **SISTEMAS DE COORDENADAS GEOGRÁFICAS**

- Baseado no modelo elipsoidal de superfície terrestre;
- Leva em consideração a curvatura da Terra;
- Unidades de medida expressas em **graus**, **minutos e segundos** (GMS) ou **graus decimais.**

#### **Exemplos:**

**GMS:** 19°47'5.47"S e 43°57'6.31"W

**DECIMAL:** -19,784853° e -43,951753°

#### **SISTEMAS DE COORDENADAS PROJETADAS**

- Baseado em representação em plano cartesiano;
- Superfície deformada a partir de projeções;
- Permite cálculos de cunho geométrico (comprimento, área, perímetro);
- Unidades de medida expressas em sistema **métrico**;

Exemplo:

#### **UTM:** 609805.08 e 7811986.55 (Fuso: 23S\*)

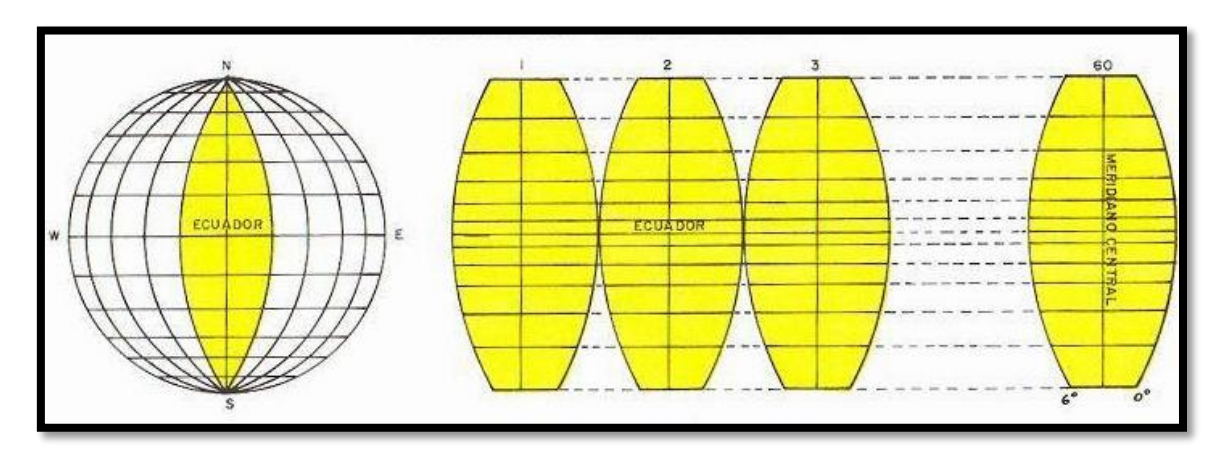

**\*Observação**: No caso da projeção Universal Transversa de Mercator deverá ser especificado o **fuso** a que a coordenada deverá ser associada.

# **REPRESENTAÇÃO CARTOGRÁFICA**

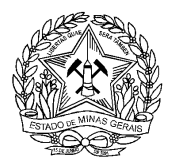

De modo a representar objetos ou fenômenos reais da superfície terrestre através de produtos cartográficos, torna-se necessário lançar mão de um conjunto de recursos gráficos, cores, símbolos e/ou convenções internacionalmente aceitas, diversificadas conforme a natureza do fenômeno representado. Esse conjunto de diretrizes que orientam a elaboração de mapas temáticos com a correta utilização simbológica é chamada de **semiologia gráfica**.

A semiologia gráfica está para a cartografia como a gramática está para um idioma.

Em linhas gerais, há três tipos de representação de fenômenos em cartografia temática: quantitativa, qualitativa e ordenada.

## **QUANTITATIVA**

Refere-se aos fenômenos cuja distribuição envolva diferença de proporções e grandezas entre seus atributos e elementos, devendo ser representados através de símbolos que se diferenciam pelo gradiente de valores dentro de um padrão de cores.

Exemplo: A distribuição da temperatura do ar em um mapa do território brasileiro.

- Claro a Escuro
- Ruim a Bom
- Menor à Maior
- Branco a Preto
- Frio à Quente

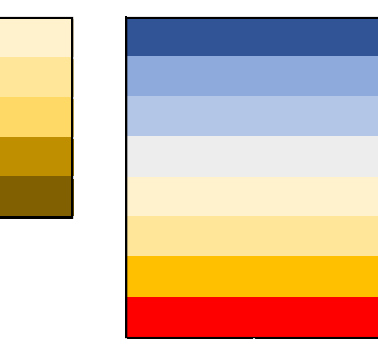

#### **QUALITATIVA**

Refere-se aos fenômenos que sugerem diversidade, expressão, variabilidade, classe ou característica. Os elementos não possuem valores ordenados, tendo um atributo em comum, mas com classificações diferentes entre si.

Exemplo: As diferentes classes de uso e cobertura da terra encontradas em um mapa.

- Campo rupestre
- Floresta estacional semidecidual
- Floresta ombrófila densa
- Silvicultura
- Urbanização
- Massas d'água

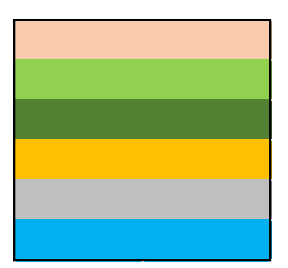

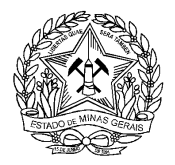

#### **ORDENADA**

Refere-se aos fernômenos que possuem um atributo em comum e uma diferença hierárquica entre seus valores. Deve ser representado por uma variável visualmente ordenada, como gradiente de cores, valores, etc. A proporcionalidade entre os elementos deve ser preservada.

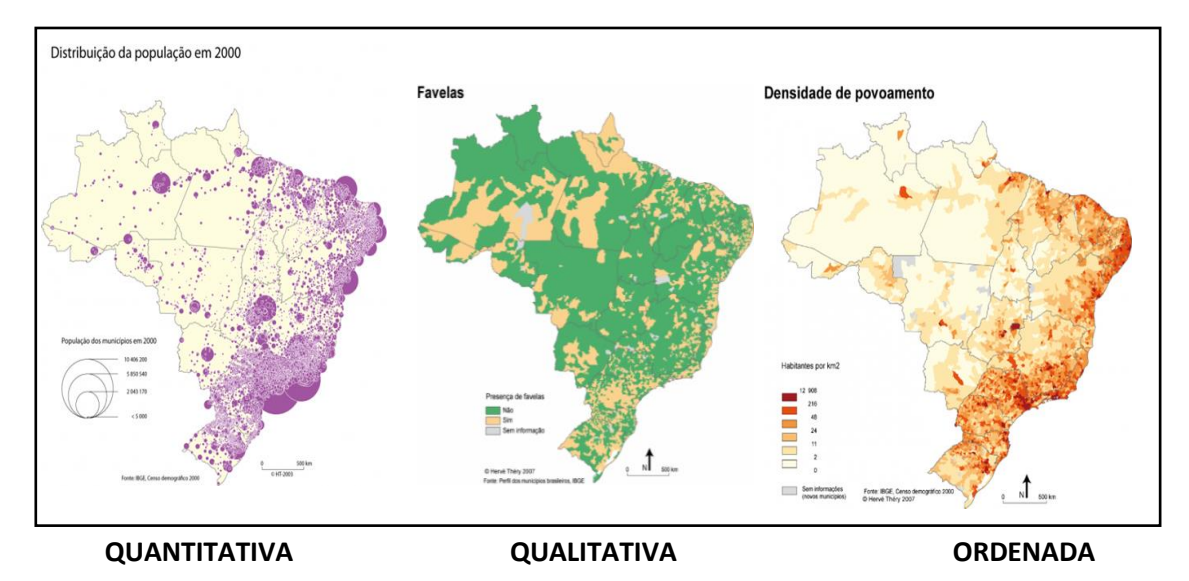

É sempre importante respeitar o padrão de representação proposto pelos princípios da semiologia gráfica, usando, por exemplo: cores frias, símbolos pequenos e tons claros para valores menores e cores quentes, símbolos grandes e tons escuros para valores maiores.

#### **SIMBOLOGIA E LEGENDA**

A legenda é uma convenção gráfica que auxilia na elaboração e compreensão dos mapas. As cores devem ser idênticas às utilizadas no mapa para representar fenômenos de intensidade e classes variáveis, como zonas de diferentes altitudes e profundidades, internacionalmente definidas.

Mais exemplos:

- **Marrom**: utilizado em mapa de relevo para designar altimetria, relacionando-se com diferenças de altitude, como montanhas.
- **Vermelho**: intensidade e criticidade.
- **Verde**: áreas relacionadas com vegetação. Também utilizados em mapas altimétricos, para designar áreas mais planas.
- **Amarelo**: áreas abertas.
- **Azul**: representa água, cuja tonalidade varia em função da profundidade.
- **Preto**: utilizado na nomenclatura, mas também para designar objetos artificiais, como estradas, caminhos e linhas de alta-tensão.

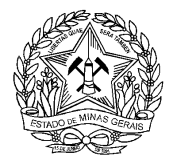

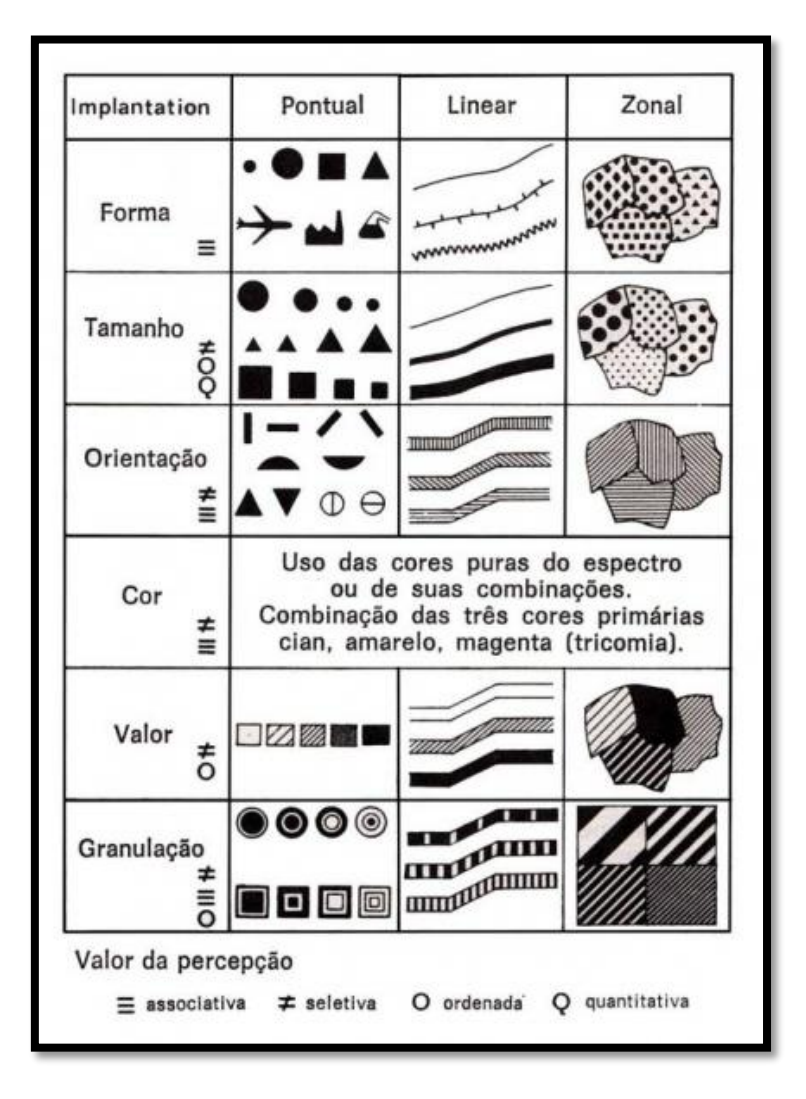

Note que os símbolos são utilizados para representar variados fenômenos, podendo ser bem específicos ou universais.

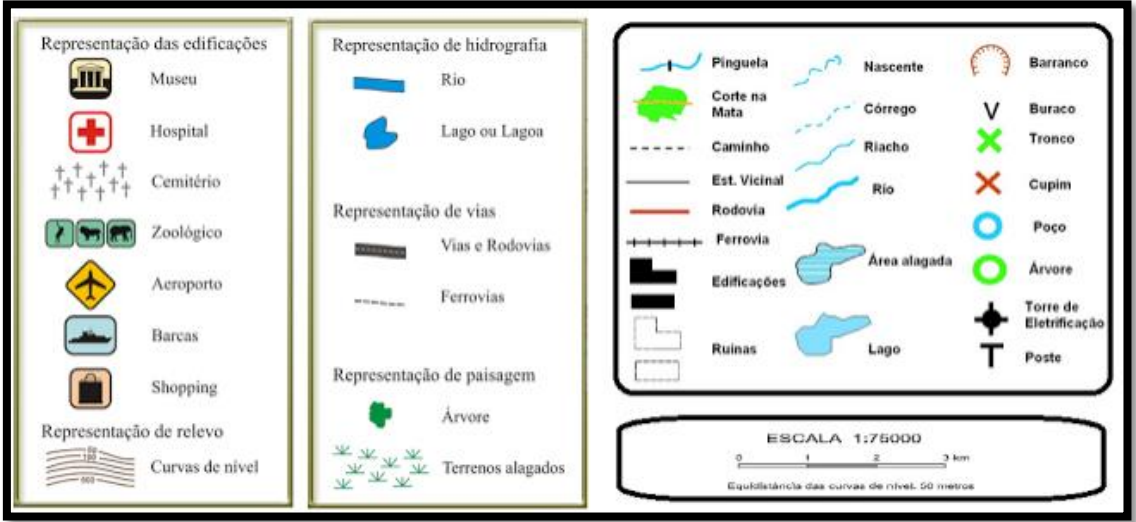

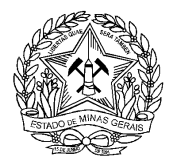

### **REPRESENTAÇÃO DE DADOS EM SISTEMAS DE INFORMAÇÃO GEOGRÁFICA**

Um Sistema de Informação Geográfica (SIG ou GIS) pode ser compreendido como o conjunto integrado de tecnologias, insumos computacionais, recursos humanos, métodos e procedimentos, que operam sobre bases de dados georreferenciados para os transformar em informações aderentes à gestão de fenômenos de cunho espacial.

O ambiente de trabalho de um profissional GIS são os softwares desktops, popularmente difundidos como ferramentas para emprego de técnicas de geoprocessamento e produção de mapas sobre camadas de informação geográfica, como o QGIS, cujos modelos de representação (entrada) de dados devem assumir duas premissas, em linhas gerais.

#### **VETORIAL**

Refere-se às feições geométricas que representam os elementos do mundo real através de primitivas gráficas do tipo "ponto", "linha" ou "polígono". Tais representações trazem consigo sua forma, referência espacial e atributos associados. Seu nível de qualidade é definido pelo produtor do dado e está associado à escala de produção.

O formato de arquivo mais conhecido e utilizado atualmente para tal representação é o **shapefile**. Refere-se a um conjunto de arquivos, cada qual com a sua função, a saber:

- **.dbf:** contém a tabela de atributos das feições
- **.prj:** responde pelo sistema de coordendas, projeção e Datum da camada
- **.shp:** geometria da feição
- **.shx:** indexação espacial (integração entre geometria e atributo)
- **.sbn ou .sbx:** estruturas de indexação auxiliares
- **.xml ou .txt**: metadados

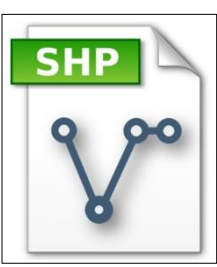

#### **MATRICIAL/RASTER**

Refere-se a uma imagem georreferenciada composta por um grid de linhas e colunas, onde cada pixel (menor porção de uma imagem), além de assumir um valor matemático (numérico) para a representação de uma determinada informação, assume também uma referência espacial que a localiza na extensão superficial do planeta. Usado para dados expressos de maneira contínua como cenas de satélites, Modelos Digitais de Elevação (MDE) e modelos analíticos de superfícies. Sua qualidade é definida pela resolução espacial da imagem. Os principais formatos de arquivo Rasters são:

- GeoTIFF **(.tif)**
- Portable Network Graphics **(.png)**
- Joint Photographics Experts Group **(.jpeg)**

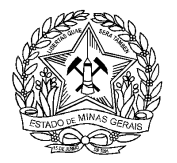

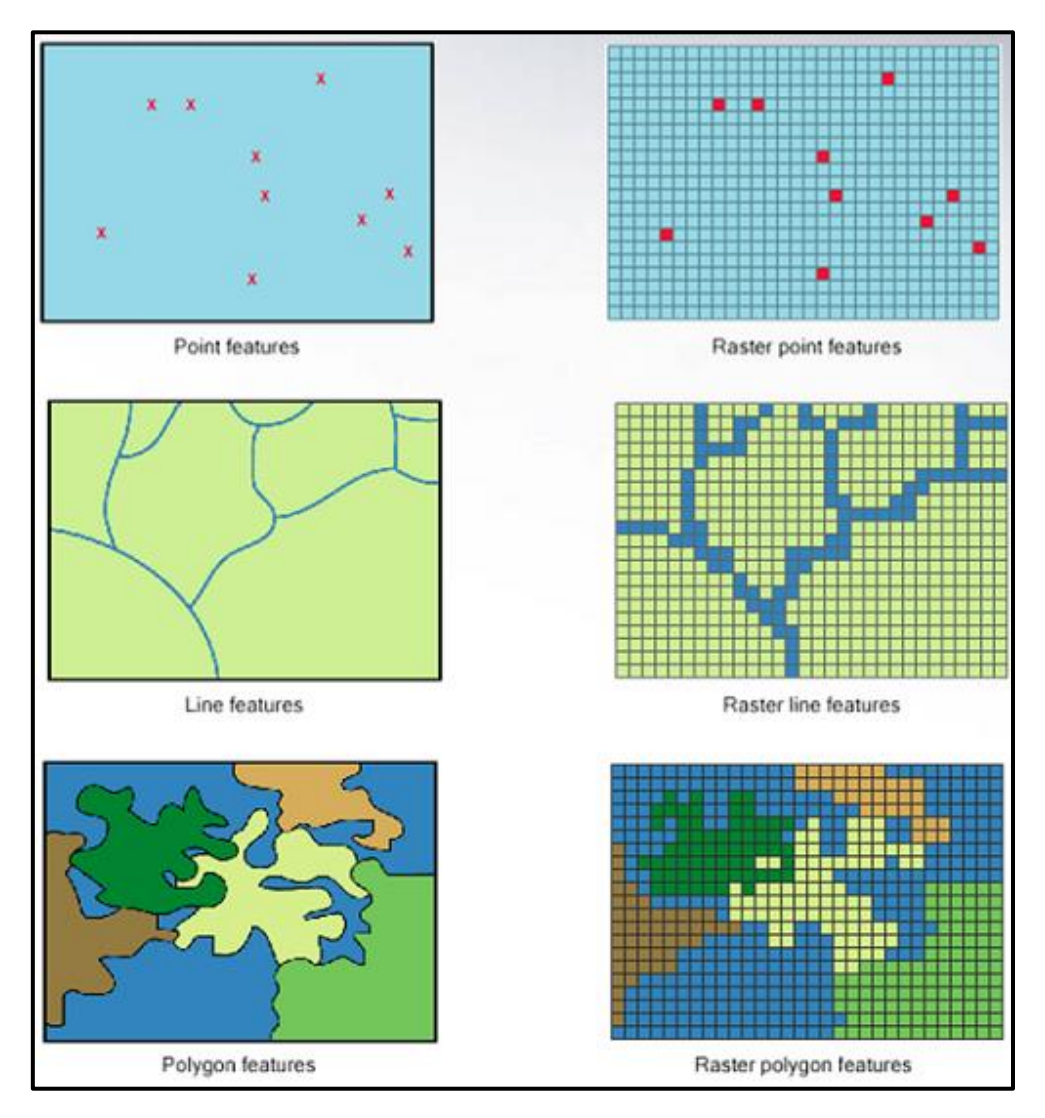

No QGIS ou em qualquer outro Sistema de Informação Geográfica**,** os dados devem estar organizados na ordem hierárquica de **Pontos, Linhas, Polígonos** e, por último, **Imagens**, garantindo a visibilidade de todas as camadas de informação sobrepostas em seu mapa.

# **REPRESENTAÇÃO MATRICIAL**

- Grid de informação
- Linhas, colunas e pixels
- Localização e valores RGB
- Imagens de satélite, fotografias aéreas, modelos digitais de terreno e de elevação

# **REPRESENTAÇÃO VETORIAL**

- Primitivas geométricas (ponto, linha e polígono)
- Feições desenhadas (casas, lagos, linhas de transmissão, unidades de conservação)
- Atributos numéricos ou textuais (tamanho, tipo, parâmetro, etc.)

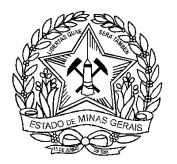

## **ELEMENTOS PARA REPRESENTAÇÃO ESPACIAL**

- **Pontos:** Elementos simples. Localização de ocorrências, como captação de água, pontos de lançamento de efluentes, poços subterrâneos, etc.
- **Linha:** Nós conectados por vértices. Representação de elementos lineares, como redes de esgoto, rodovias, curvas de cotas altimétricas/batimétricas, linhas de transmissão, etc.
- **Polígonos:** Geometria cujo vértice inicial e final compartilham de uma mesma localização, definindo áreas. Representação de elementos zonais, como lotes, lagos, bacias hidrográficas, municípios, continentes, etc.

As primitivas geométricas devem ser utilizadas da forma que melhor representarem o objeto do mundo real, devendo-se considerar a escala de visualização do dado. Por exemplo: Convencionalmente, um lote deve ser representado por um polígono, no entanto, ele também poderá ser representado por um ponto caso a escala do mapa em que será exibido seja pequena (pouco detalhe).

#### **Estrutura Vetorial:**

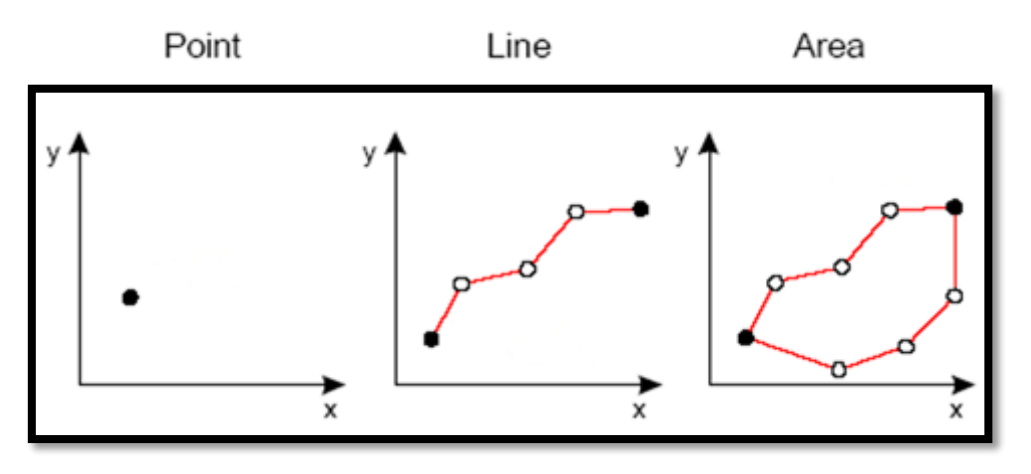

#### **Estrutura Matricial/Raster:**

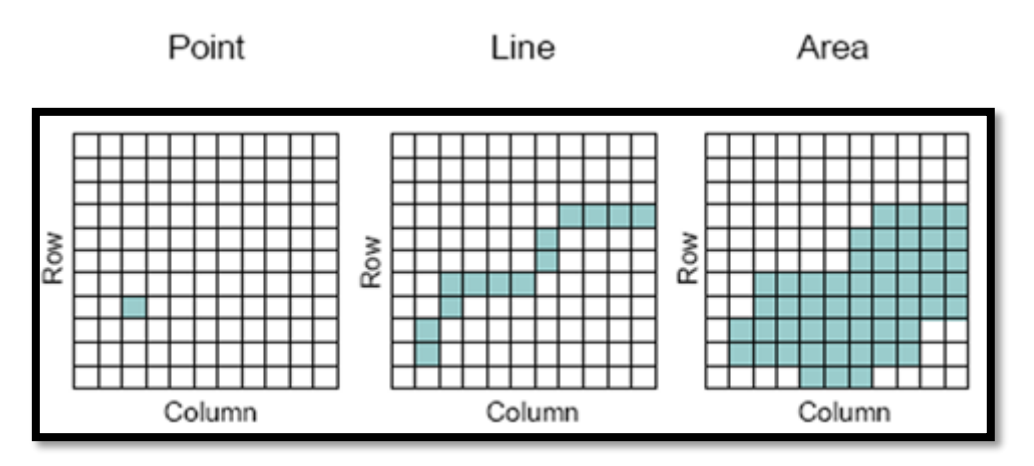

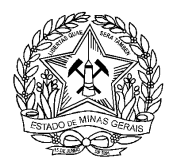

# **MÓDULO II - ELEMENTOS BÁSICOS DE UM MAPA**

# **INTRODUÇÃO**

São vários os elementos de um mapa, isto é, aqueles itens e símbolos necessários para que uma mera figura possa ser diferenciada de um verdadeiro mapa ou cartograma, que é feito com rigor científico para representar uma determinada área da superfície terrestre. Em geral, os mapas costumam apresentar as seguintes composições: título, legenda, escala, orientação, grade de coordenadas e ficha técnica.

Esses são elementos obrigatórios de um mapa, embora nem sempre estejam presentes em todos os mapas que vemos por aí. De toda forma, para melhor interpretarmos as informações cartográficas, é preciso conhecer esses instrumentos, procurando saber o que eles são, o que indicam e quais são as suas funções no processo de comunicação, haja vista que os mapas também são formas de linguagem.

Estudaremos a seguir como se apresentam cada um desses elementos presentes em um mapa:

Fonte: PENA, Rodolfo F. Alves, "Elementos de um mana"; Brasil Escola, Disponível em <https://brasilescola.uol.com.br/aeoarafia/elementos-um-mana.htm>. Acesso em 28 de junho de 2018. Texto adapt

# **TÍTULO**

O título deverá informar o tema principal do seu mapa, assim como o recorte espacial que está sendo utilizado e, quando necessário, o recorte temporal. Dessa forma, o leitor terá uma informação direta do **QUE** se está representando, **ONDE** o fenômeno está localizado e **QUANDO** ocorreu. É desejável que o título do mapa se localize centralizado no topo da folha.

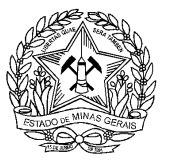

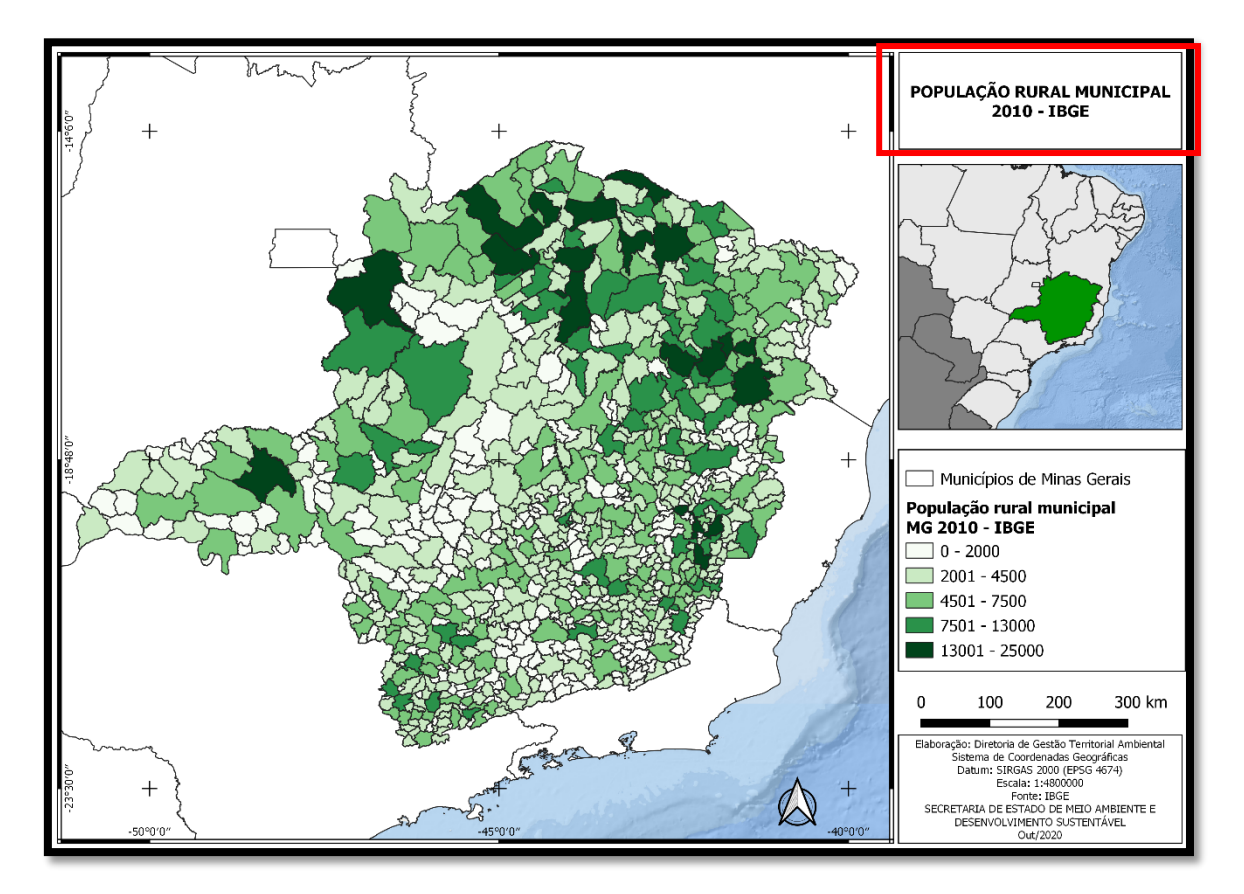

## **ESCALA**

A escala do mapa é responsável por informar a proporção espacial dos dados representados em relação à realidade, devendo ser informada qual a unidade de grandeza utilizada. A definição da escala é fundamental para a compreensão da informação representada, e deve ser escolhida em função do objetivo e grau de detalhamento do mapa.

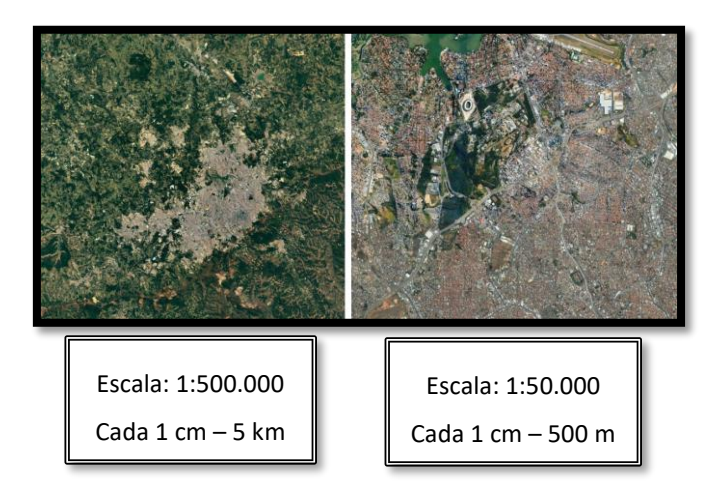

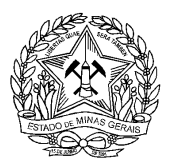

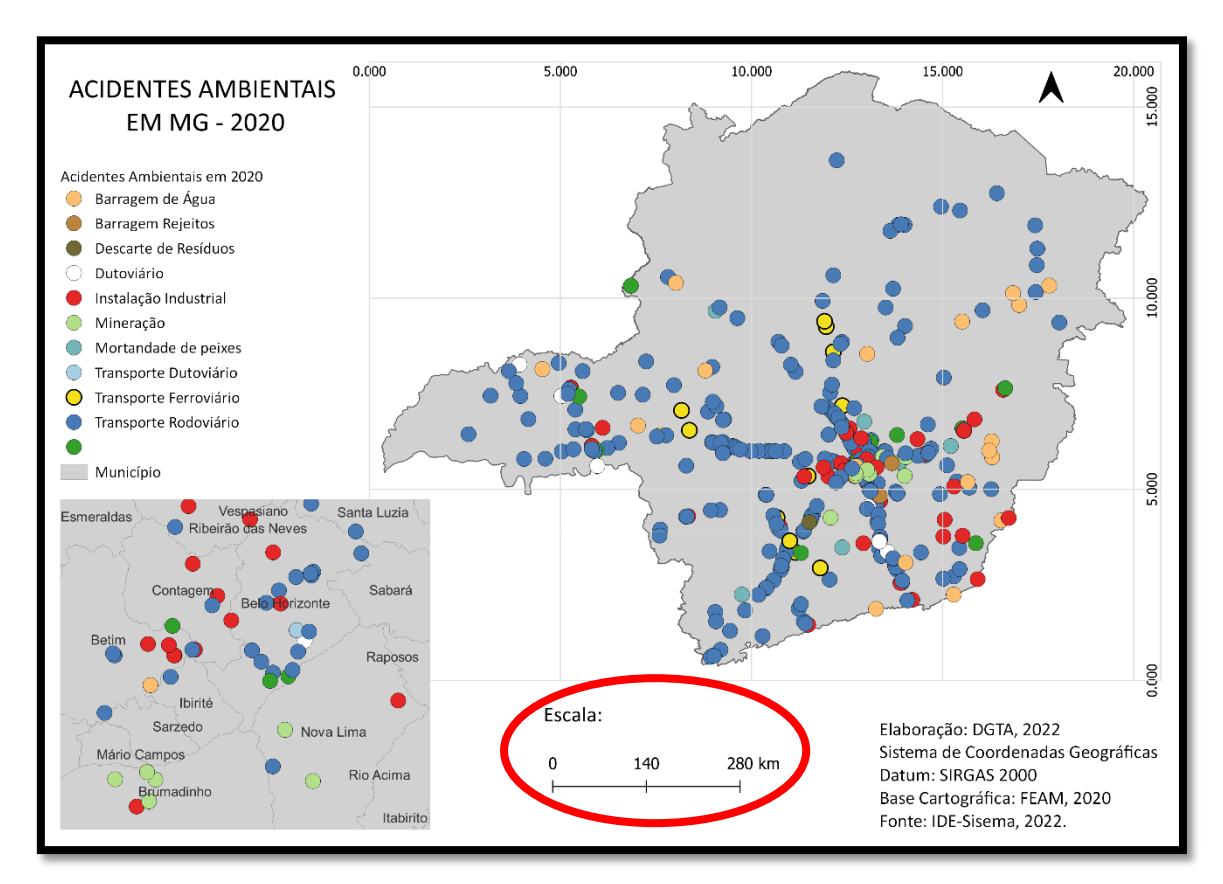

É importante lembrar que um mapa de escala GRANDE, possuirá valores referentes à medida real no terreno pequena (números menores). Já uma escala PEQUENA, possuirá notação de valores grandes no mapa.

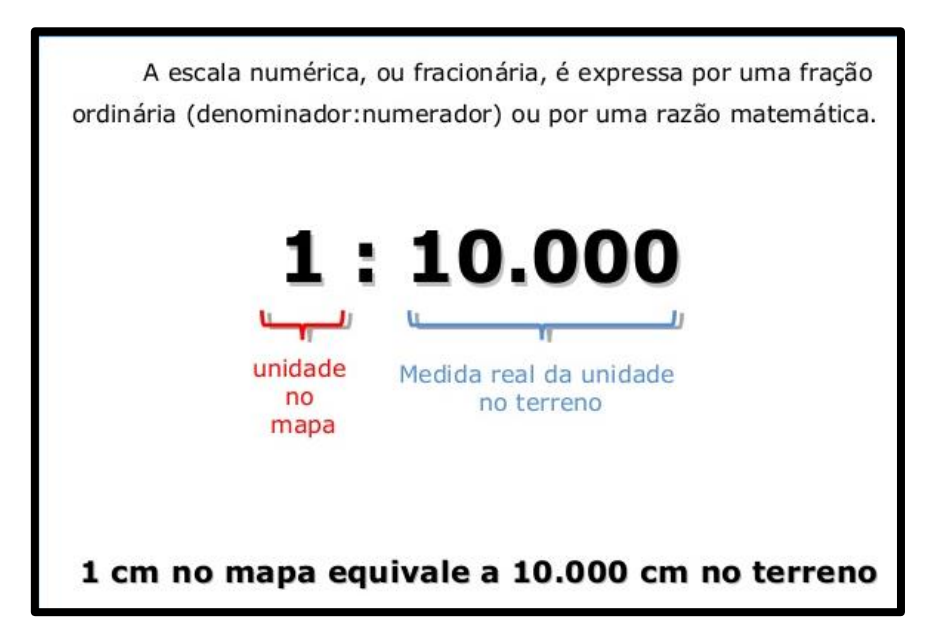

Como observado no mapa destacado anteriormente**,** a escala virá predominantemente expressa nos mapas em formato gráfico, onde cada subdivisão em centímetro equivale à extensão real no terreno.

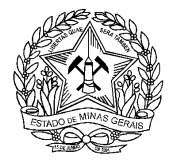

# **Aplicabilidade das escalas**

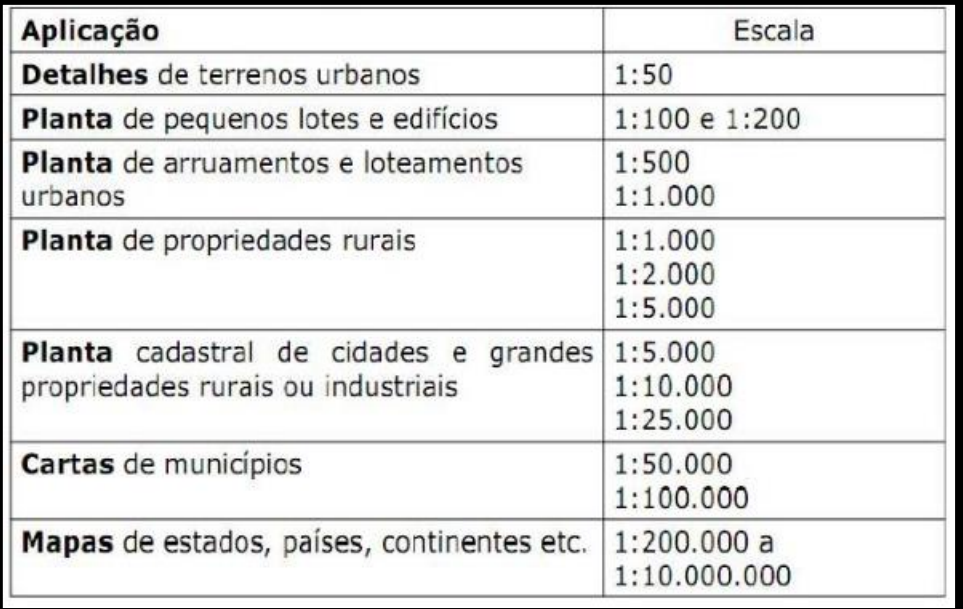

### **LEGENDA**

A legenda tem a função de descrever os dados que estão sendo representados no mapa e auxiliar o leitor na identificação das feições. Elas devem apresentar os dados na ordem de ponto, linhas e áreas, consecutivamente.

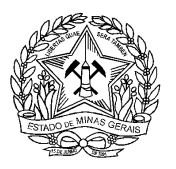

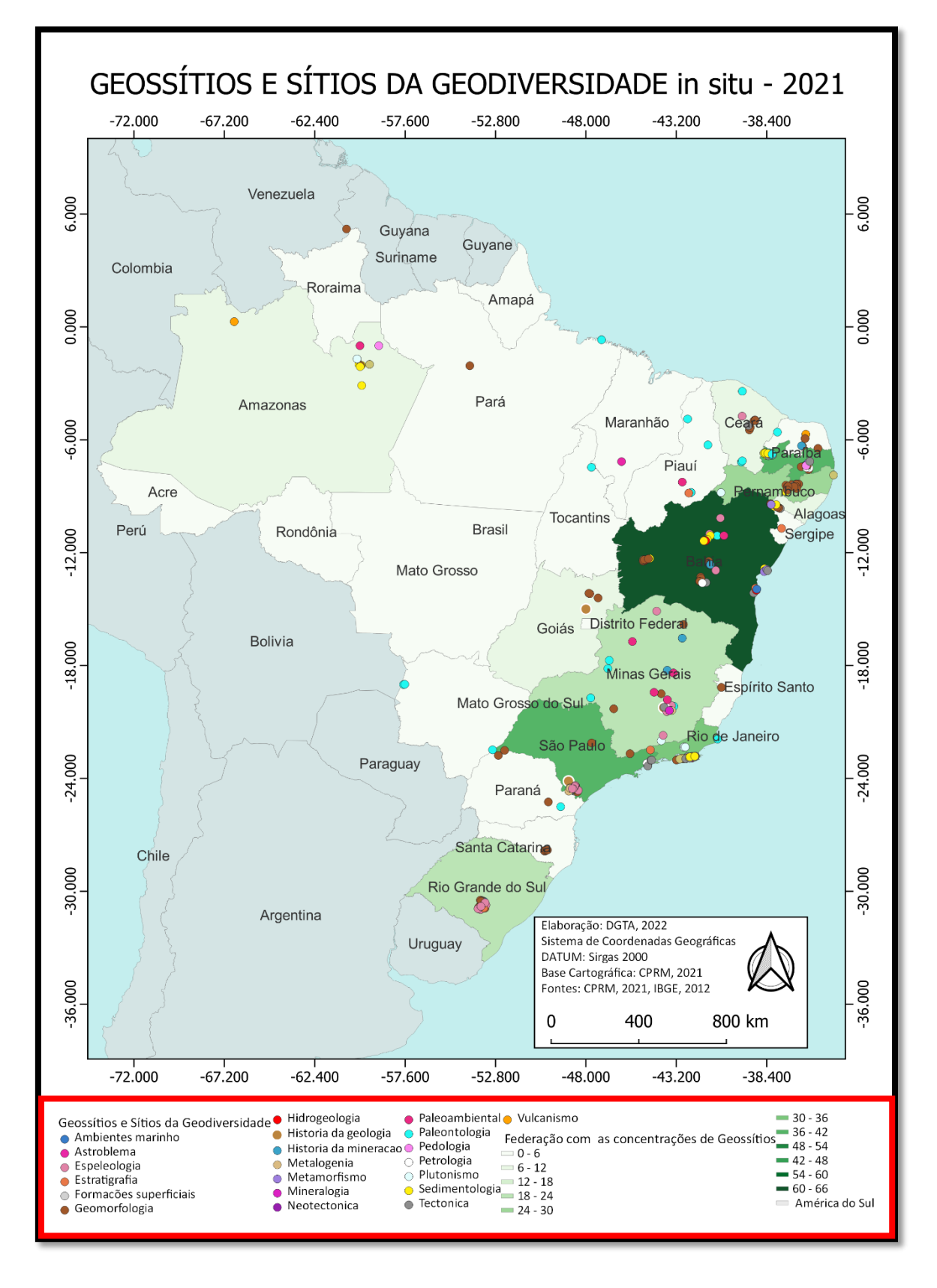

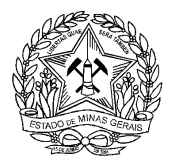

**Dica:** Evite usar a palavra "Legenda" para intitular a mesma (redundância). Prefira títulos que informem do que se trata a feição mapeada e, em casos de legendas com valores numéricos, não deixe de mencionar a unidade de medida adotada.

# **FICHA TÉCNICA**

A ficha técnica, ou simplesmente selo, é o espaço na folha do mapa onde são inseridas as informações técnicas referentes ao processo de elaboração da carta, sendo necessário informar minimamente:

- Nome do(s) elaborador(es) do mapa
- Datum, projeção e sistema de coordenadas utilizado
- Fonte dos dados e insumos utilizados
- Data de publicação do mapa

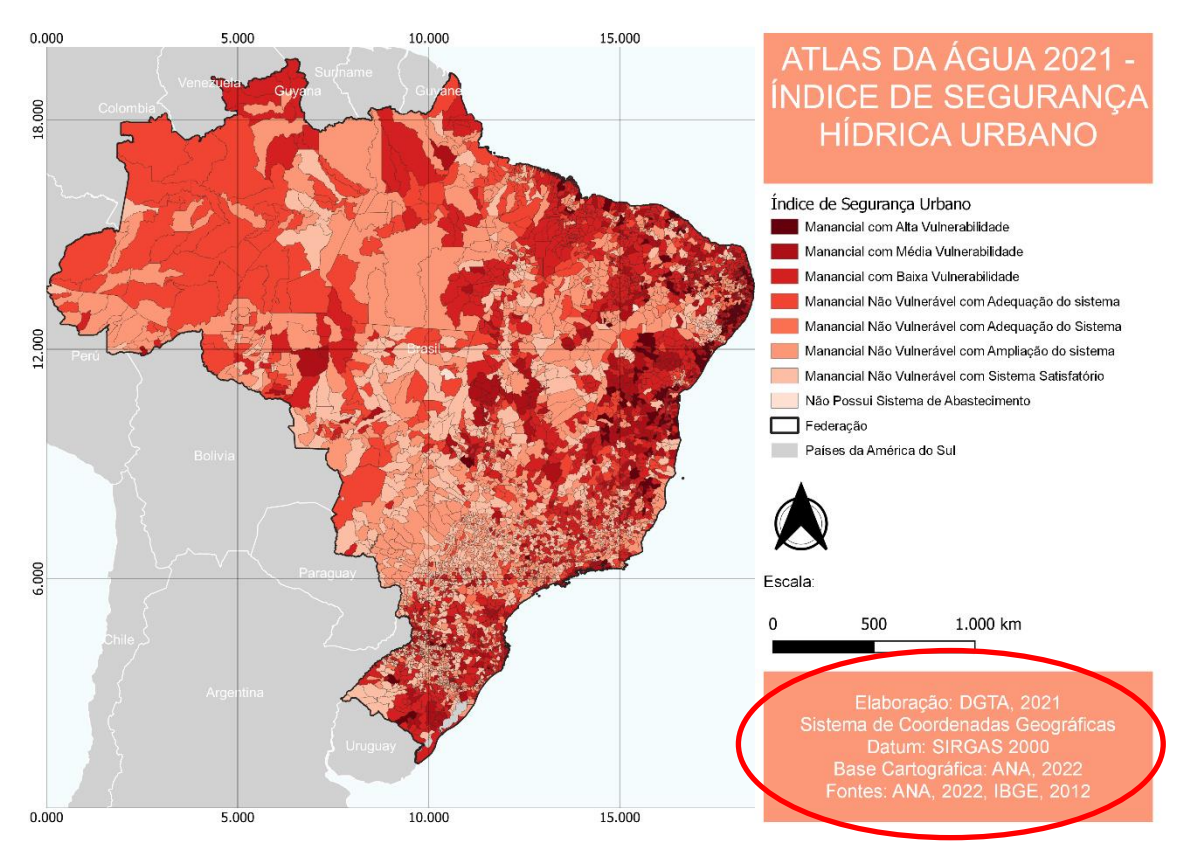

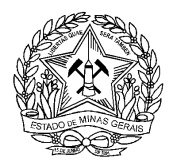

# **ORIENTAÇÃO**

A orientação tem a finalidade de fornecer ao leitor as direções presentes na carta. Pode ser representada por uma rosa dos ventos, um norte geográfico simples ou por um conjunto de três nortes: magnético, geográfico e de quadrícula.

Para inserir o símbolo de orientação no seu mapa no QGIS, basta adicionar a forma como imagem e escolher os símbolos presentes no banco de símbolos disponível. Você também pode optar por inserir uma imagem de sua escolha, que esteja presente em seu computador.

O símbolo de orientação deverá estar localizado preferencialmente nas extremidades da carta, pensando sempre em evitar locais que proporcionem poluição visual ao seu mapa.

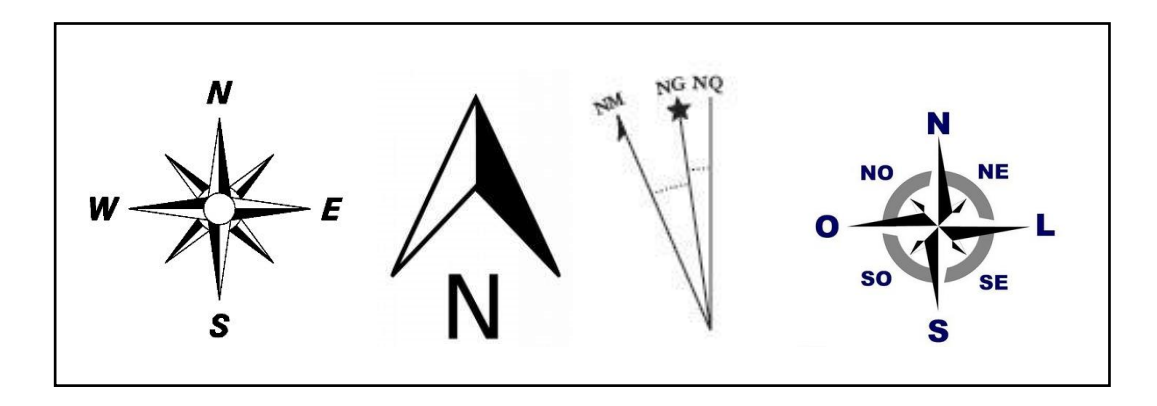

## **GRADE DE COORDENADAS**

A Grade de Coordenadas é um elemento fundamental em um mapa. Ela auxilia o leitor a localizar a área representada no globo terrestre, em dado sistema de representação, através de pares de coordenadas geográficas ou projetadas. Somente a partir da grade de coordenadas será possível georreferenciar determinada carta.

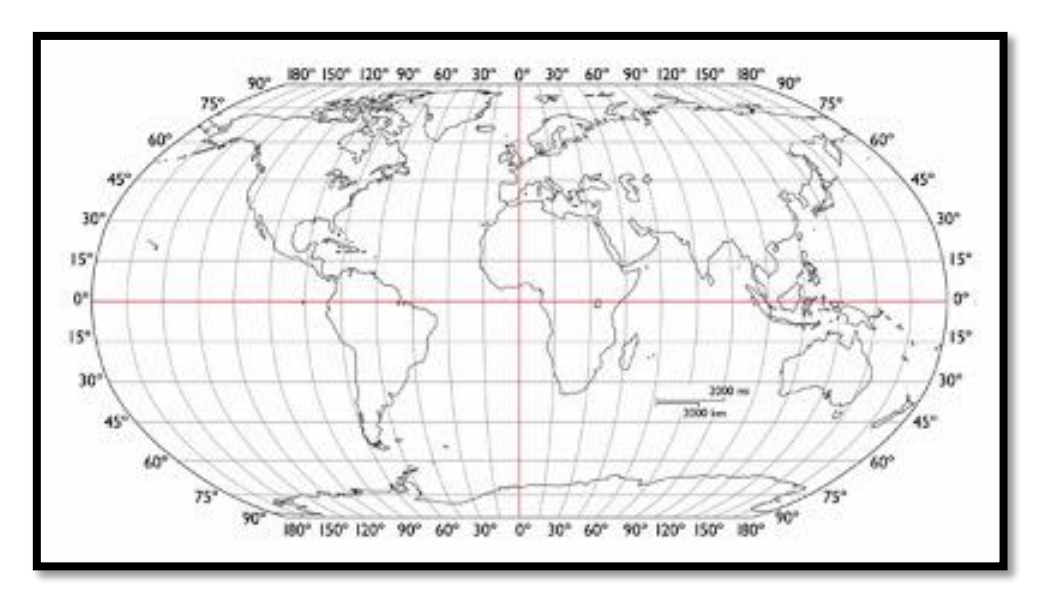

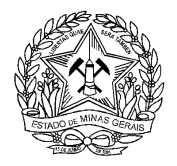

Em resumo, os elementos básicos obrigatórios de uma carta são:

- Titulo
- Legenda
- Escala
- Orientação
- Grade de coordenadas
- Ficha técnica

Há também a opção de inserir um **encarte de localização**, cujo objetivo é informar a localização do fenômeno representado no mapa principal em um contexto regional. Deverá estar localizado preferencialmente nas extremidades da carta. O encarte de localização não é um elemento obrigatório, apesar de agregar bastante qualidade ao produto final gerado.

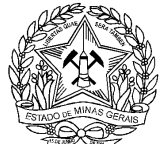

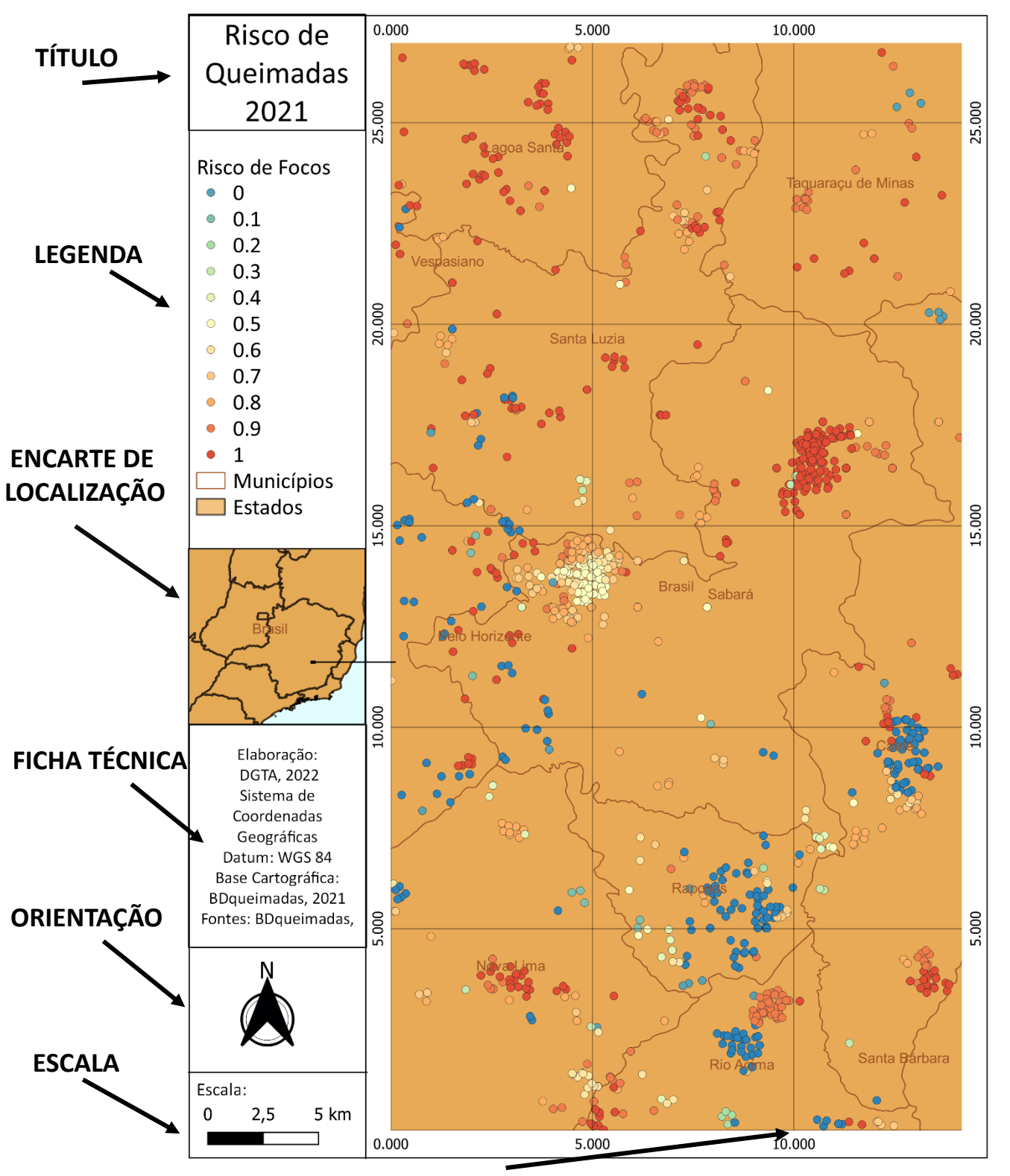

**GRADE DE COORDENADAS**

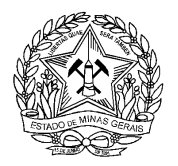

# **MÓDULO III - CONSTRUINDO SEU MAPA NO QGIS**

Agora que você já concluiu os módulos teóricos básicos do curso, que forneceram o conjunto de conceitos e fundamentos básicos para produzir mapas temáticos com respaldo científico e rigor técnico, está na hora de colocar a "**mão na massa**"! Isso mesmo, a partir de agora você aprenderá as técnicas e ferramentas básicas do programa QGIS para elaborar seu primeiro mapa.

Serão apresentados conjuntos de passos enumerados, com ilustrações da tela do programa, que você deverá reproduzir para alcançar o objetivo final. Todas as bases de dados e arquivos necessários estarão disponíveis no portal do curso**. Realize o download e descompacte os arquivos** em uma pasta do seu computador **antes** de iniciar os procedimentos a seguir. Recomendamos criar uma pasta na sua área de trabalho intitulada "Curso\_QGIS\_Trilhas".

Não se esqueça de **instalar o QGIS** no seu computador previamente também. A **versão estável** se encontra disponível no portal do curso. Recomendamos utilizá-la para que a sua experiência seja a mais agradável possível.

Agora vamos lá!

# **MAPA BÁSICO**

1- Para começar a produção de um mapa básico, abra o programa "QGIS Desktop" e inicie um novo projeto, clicando em "Novo" na aba "Projeto".

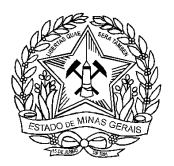

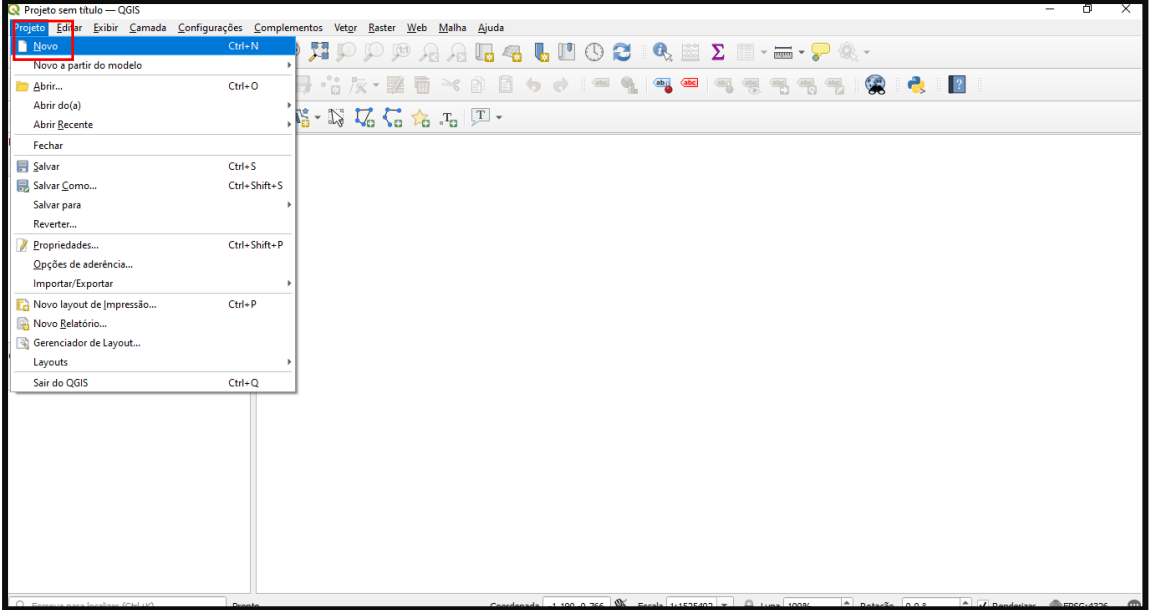

- 2- Adicione um novo arquivo vetorial de extensão .shp clicando em "Gerenciador de Fonte de Dados", no menu lateral esquerdo da tela. Desabilite as camadas que eventualmente já estejam adicionadas, caso não queira que elas apareçam em seu mapa.
- 3- Ao clicar em "Buscar", selecione em seu computador os arquivos referentes aos shapefiles do curso.

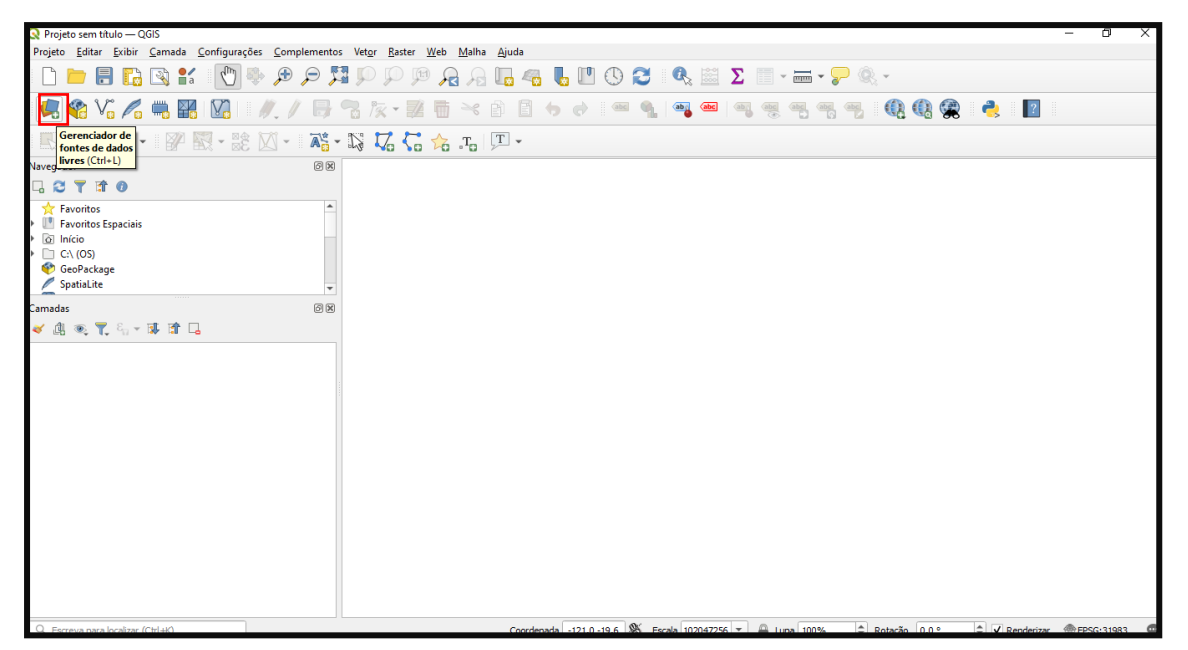

4- Adicione o shapefile referente aos polígonos das Superintendências Regionais de Meio Ambiente – SUPRAM e clique em "Abrir". Seu nome é "**ide\_1108\_mg\_supram\_pol.shp**", padrão de nomenclatura da IDE-Sisema.

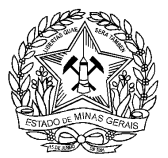

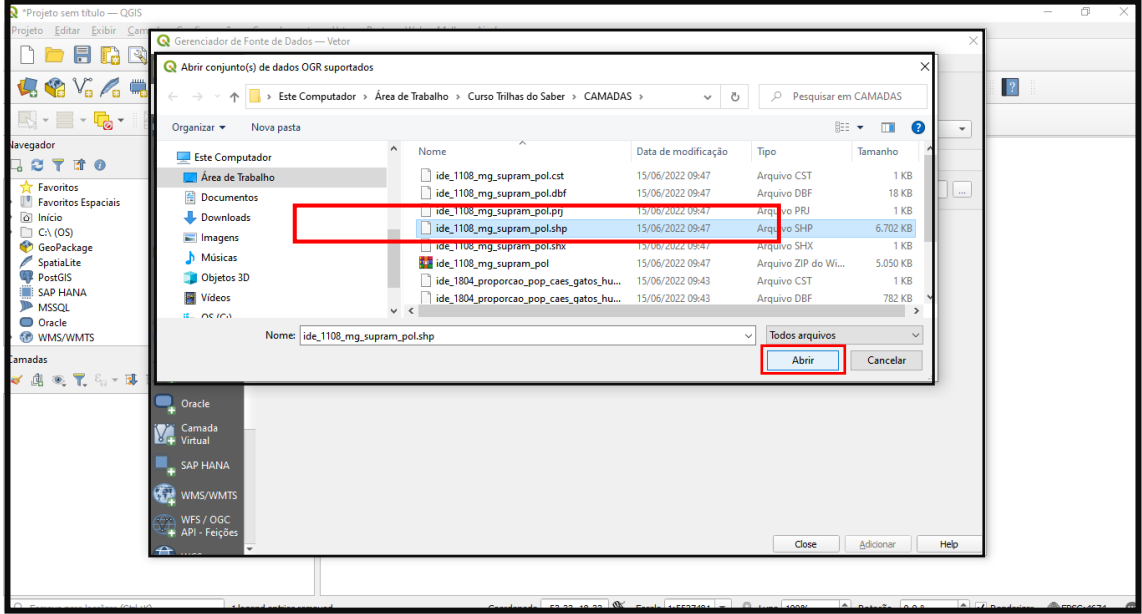

**Dica**: Deixe sempre selecionado a opção "Shapefiles (\*shp \*SHP). Com isso você não verá as demais extensões que compõem o shapefile, reduzindo as possibilidades de se confundir ao adicionar um arquivo.

5- Uma vez adicionado o shapefile, clique com o botão direito do mouse em cima da camada (à esquerda) e em seguida clique em "Propriedades"

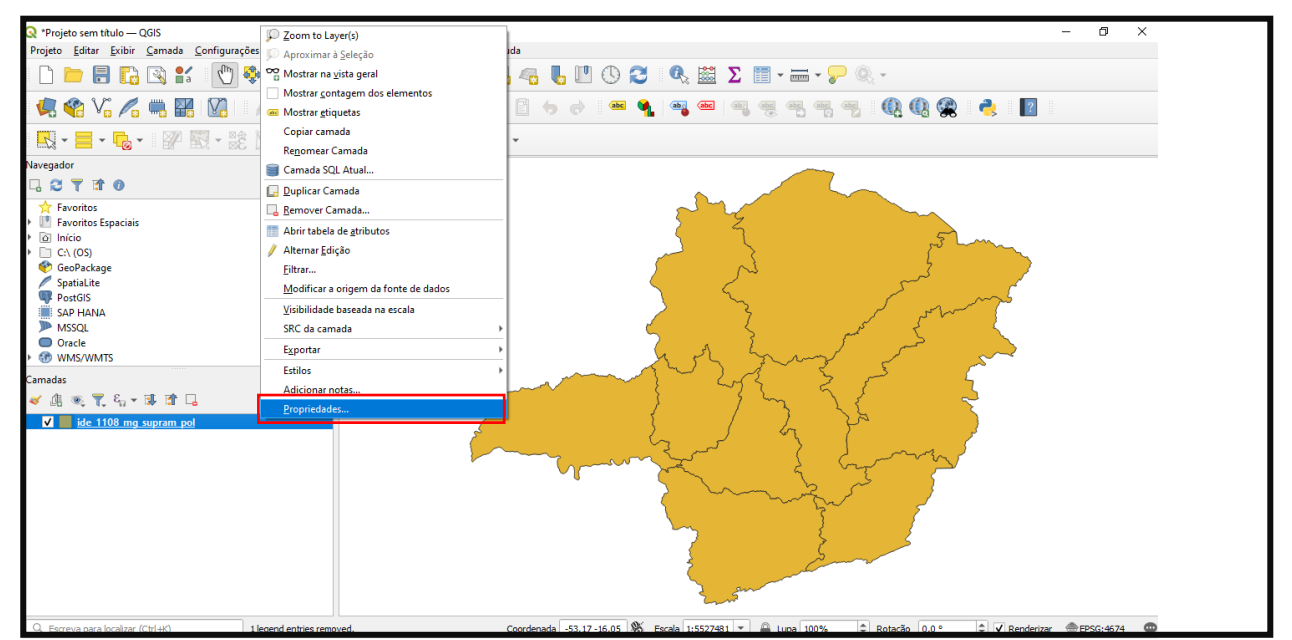

6- Na aba "Estilo" você poderá configurar todos os aspectos relativos à simbologia da camada. Clique em "Preenchimento simples" e altere a espessura da borda, as cores adotadas, etc. Para retirar o preenchimento da camada, mantendo apenas o contorno, altere as opções de "Estilo de preenchimento" e selecione "Sem pincel".

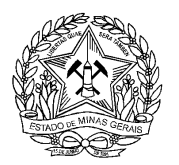

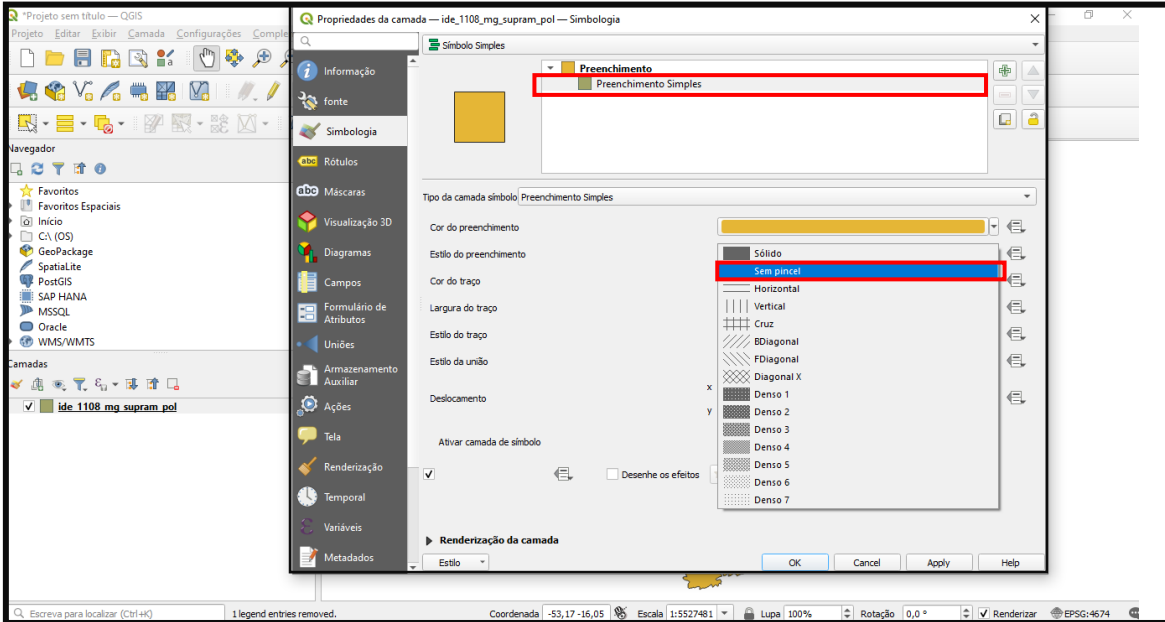

7- Ainda nas propriedades da camada, acesse a aba "Rótulos". Nela é possível rotular as suas feições com base em alguma coluna da sua tabela de atributos (o conteúdo de um arquivo vetorial). Selecione a opção "SIGLA" e clique em "Aplicar" e em "Ok".

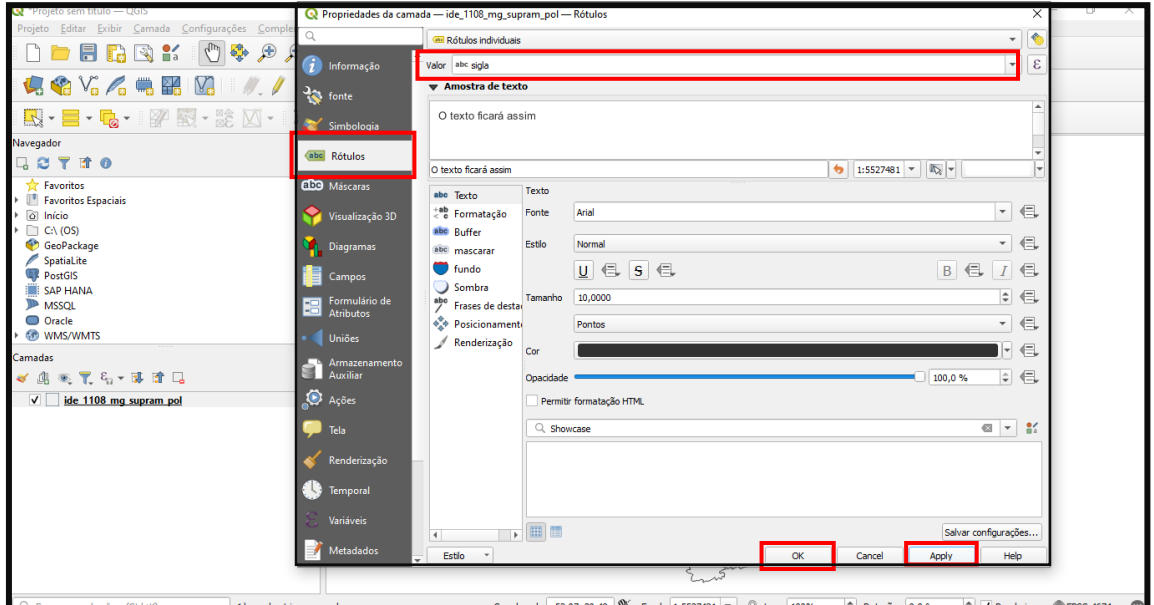

8- Para verificar todo o conteúdo da tabela de atributos do seu shapefile, basta clicar novamente com o botão direito na camada, na tela principal do QGIS, e então em "Abrir tabela de atributos".

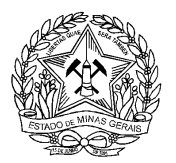

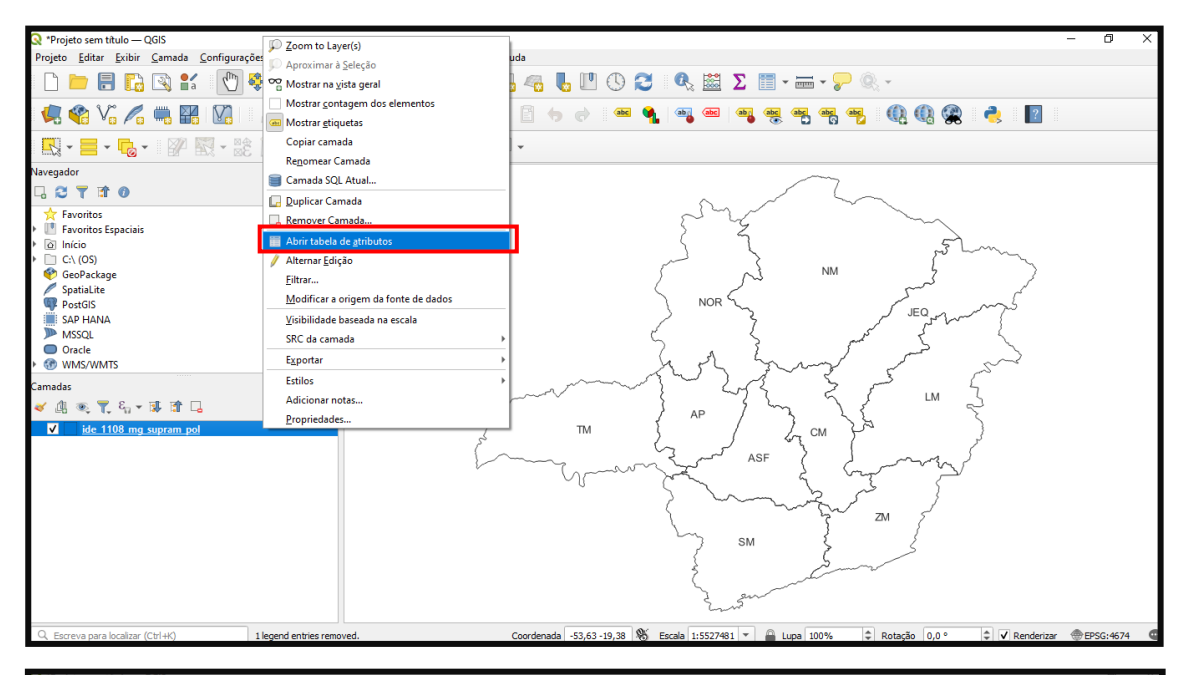

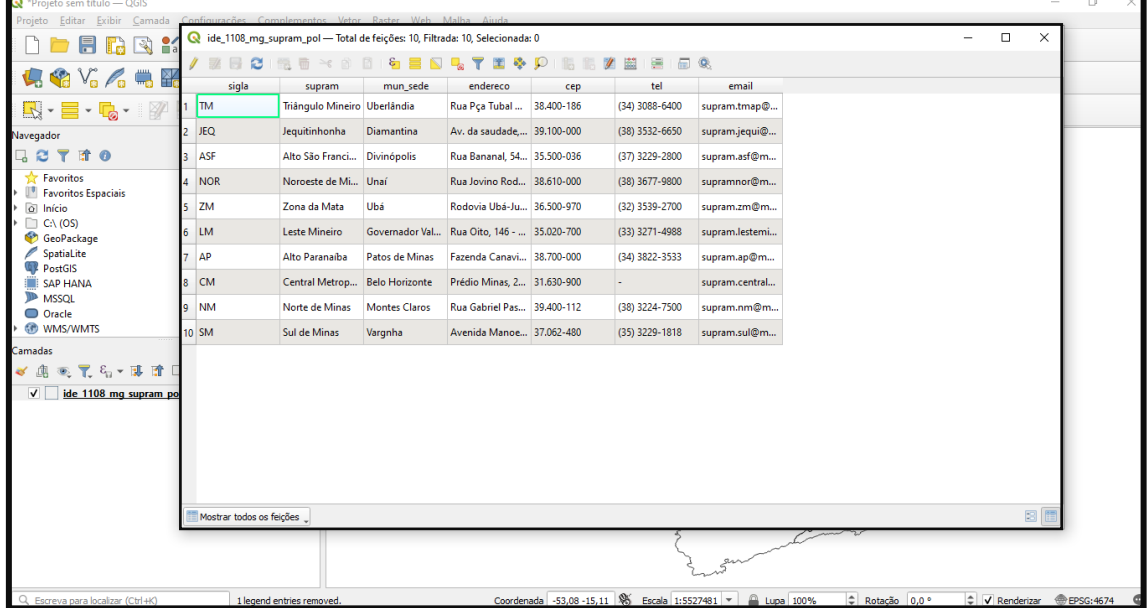

9- Com o shapefile configurado, você já pode começar a montar o layout do seu mapa no Compositor de Impressão do QGIS. Para tanto, clique no menu "Projeto" e em "Novo Compositor de Impressão".

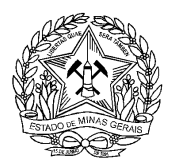

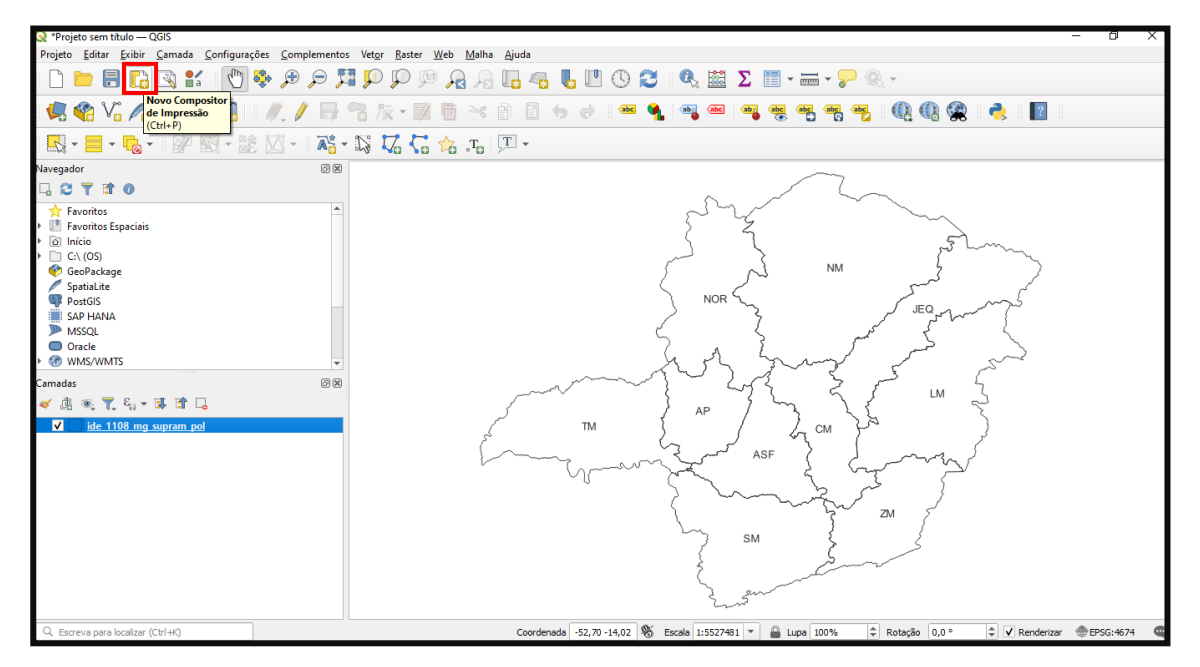

10- Defina um nome para sua composição e clique em "Ok". Este ainda não é o título do seu mapa, apenas de seu projeto de construção.

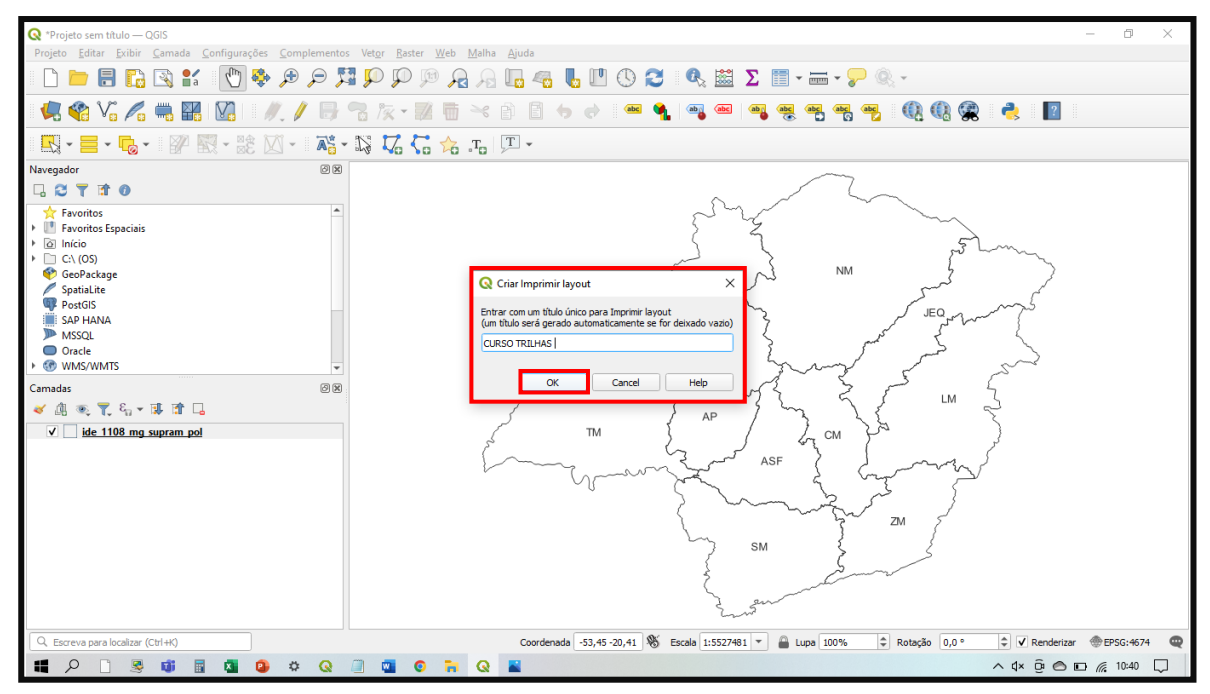

11- Será aberta uma tela auxiliar no QGIS, onde toda a etapa de produção do mapa será trabalhada. O espaço em branco é onde você deverá inserir todos os elementos básicos apresentados no curso. Inicie, no entanto, pela inserção do mapa principal configurado anteriormente na área de trabalho do QGIS. Para tanto, clique em "Adicionar novo mapa" (na barra à esquerda) para trazê-lo ao compositor e defina através da geração de um retângulo, onde seu novo mapa será plotado. Basta clicar e arrastar o cursor.

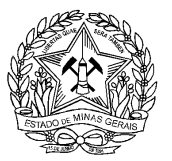

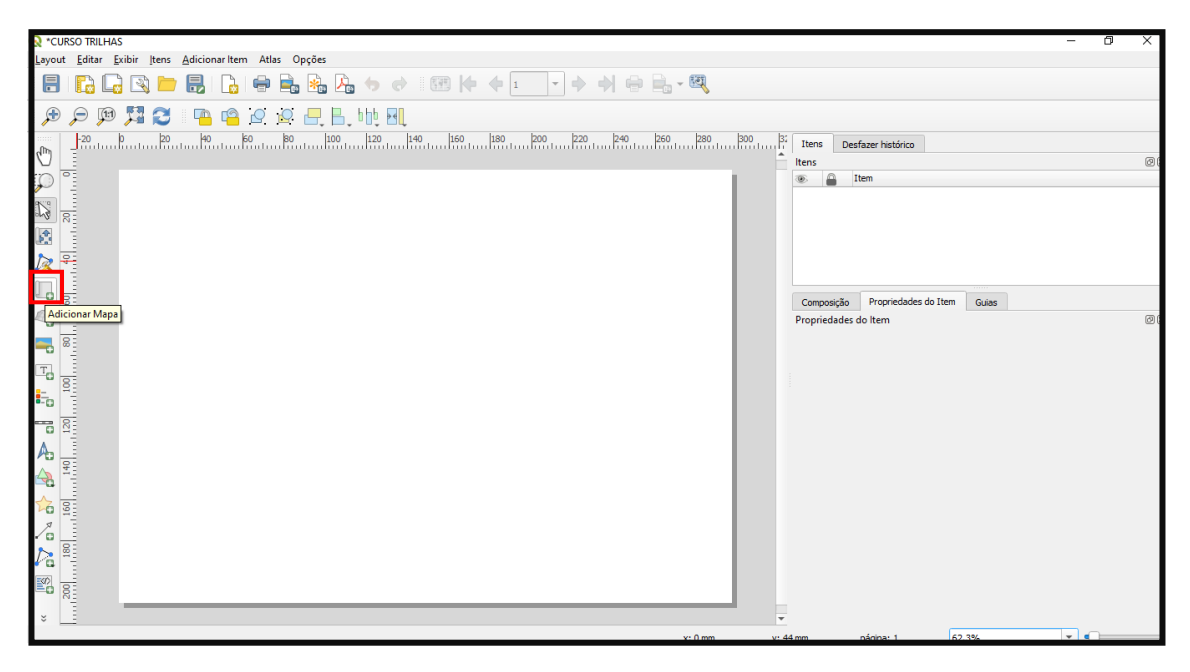

- 12- Ao inserir o elemento principal, será criado um novo item no seu Compositor de Impressão, intitulado "Mapa 0". Você pode alterar a escala e o posicionamento desse mapa, ajustando-o ao tamanho da sua folha, através da alteração manual dos valores e de ferramentas específicas. O botão "Selecionar/mover item", por exemplo, permite ajustar e deslocar o seu item na folha do mapa. Já o botão "Mover item do conteúdo" permite ajustar o conteúdo do projeto **dentro** dos limites que você definiu para o mapa.
- 13- Uma vez gerado o mapa do seu projeto no Compositor de Impressão, pode-se travar e bloquear as camadas. Dessa forma, você evita que novas alterações em seu projeto (na área de trabalho principal do QGIS) modifiquem o que foi criado em seu compositor de mapas. Esta opção está logo abaixo de onde você configurou a escala.

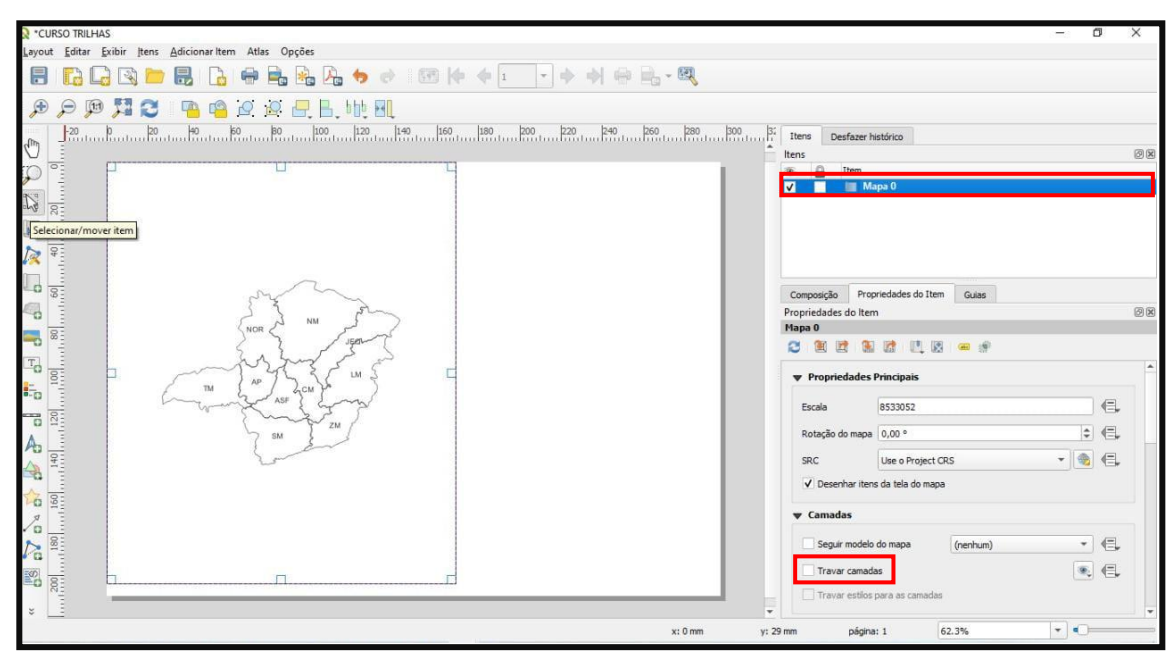

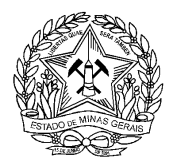

14- Na aba "Composição" (barra lateral direita) você pode alterar as configurações relativas à folha do mapa de acordo com suas preferências. Escolha o tamanho da página (A4, A3, etc), sua orientação (Paisagem ou Retrato) e as definições de resolução do seu arquivo

**Dica:** Sempre que fizer qualquer alteração na tela do projeto, clique no botão "Atualizar" para que as modificações sejam vistas no Compositor de Impressão. Lembre-se, também, de salvar tais alterações, clicando no botão "Salvar projeto" na barra superior.

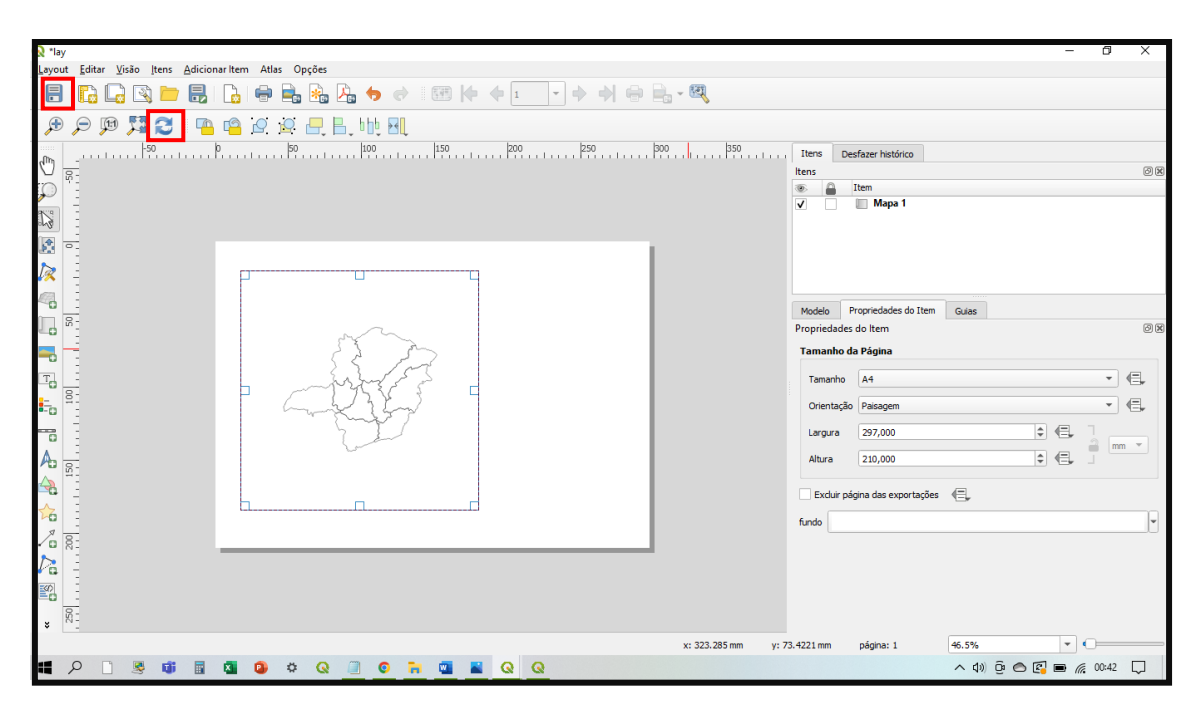

Finalizados os procedimentos para melhor posicionar o seu mapa, agora está na hora de iniciar a inserção dos demais elementos básicos componentes da carta, apresentados nos módulos teóricos.

15- Para adicionar um título ao seu projeto, basta clicar em "Adicionar novo rótulo" (na barra lateral esquerda) e inserir a caixa de texto, preferencialmente na porção superior da folha. Lembre-se que na aba "Propriedades do item" você adapta seu texto às formatações desejadas, editando a fonte, alinhamento e demais aspectos estéticos.

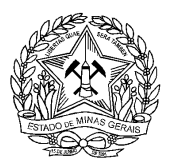

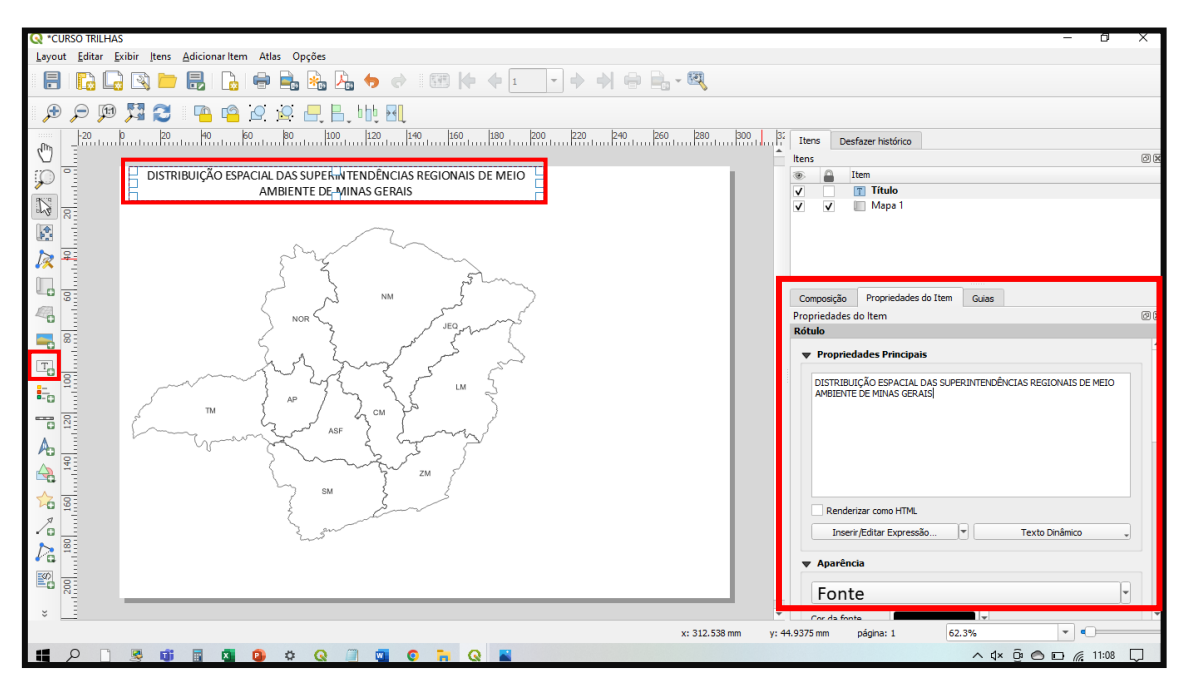

16- O mesmo procedimento pode ser feito para inserir a ficha técnica do seu mapa. Para tanto, basta adicionar uma nova caixa de texto no botão "Adicionar novo rótulo" e inserir o conteúdo desejado, preferencialmente na extremidade inferior do mapa.

Note que, apesar de indispensável, a ficha técnica não deverá ocupar espaço significativo no seu mapa, sendo de bom tom utilizar tamanho de fonte reduzida.

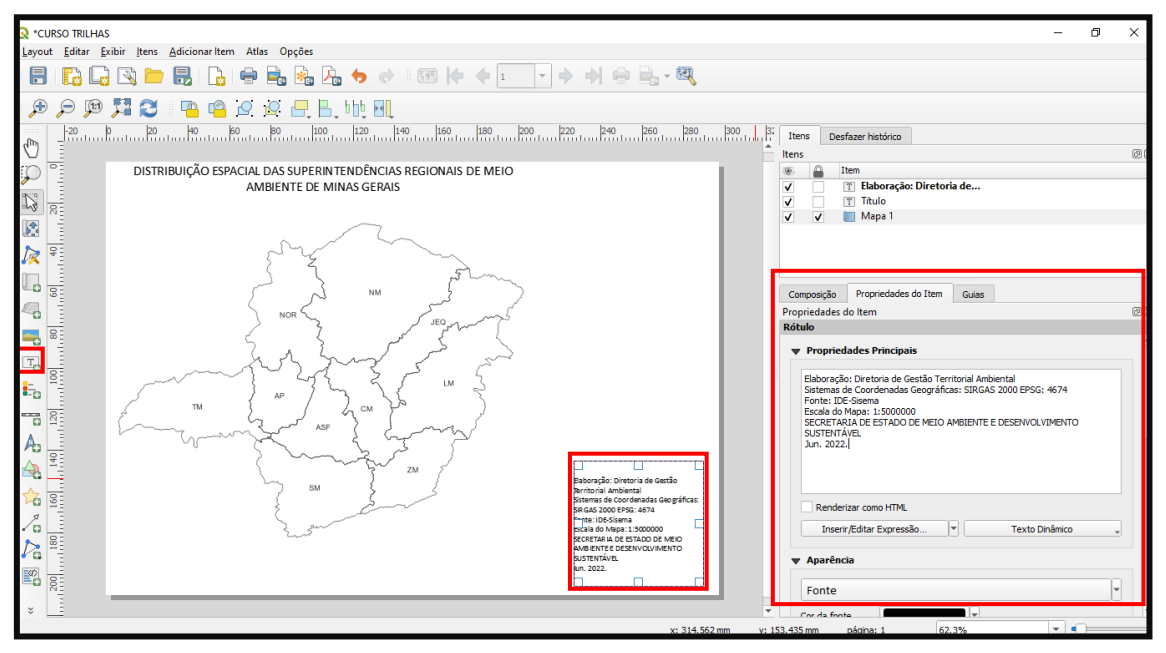

17- O próximo elemento é a legenda. Adicione-a ao seu mapa clicando em "Adicionar legenda", na barra lateral esquerda. Em "Itens da legenda" você encontrará as opções para adicionar, remover, reposicionar e editar os itens componentes. Para tanto, será necessário desmarcar a caixa de seleção "Atualização automática", visto que ela é quem estabelece a conexão do Compositor de Impressão com a área de trabalho principal do QGIS.

 $\lambda$ 

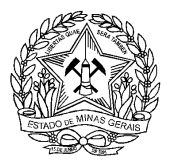

**Dica:** Clicando no botão para desativar a "Atualiazação Automática" você poderá renomear os itens da legenda dando dois cliques de maneira mais adequada, mas lembre-se de que a quantidade de itens exibidos reflete o número de objetos representados no mapa.

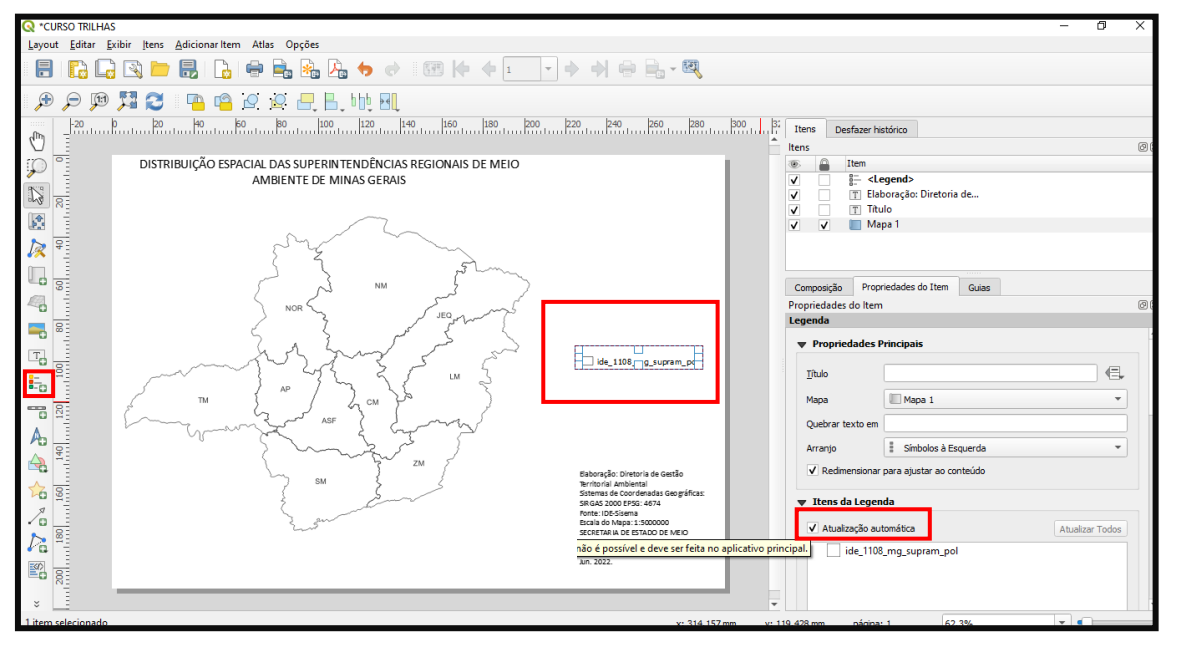

- 18- Agora é a vez de inserir a escala. Para tanto, clique em "Adicionar nova barra de escala" (menu lateral esquerdo) e insira a feição no local de sua preferência. Nas "Propriedades do item", deve-se atentar para o campo "Segmentos", onde é possível alterar os intervalos gráficos de divisão da sua escala.
- 19- Delimite-a da maneira que melhor se ajustar à sua página. O campo "Espessura fixa", por outro lado, é onde você deverá configurar caso deseje que os intervalos da escala se tornem maiores ou menores. A unidade de medida será sempre a definida pelo Sistema de Coordenadas do projeto. O campo "Unidades" não deve ser alterado.

**Dica:** Certifique-se de que a sua escala é realmente referente ao mapa que você está trabalhando! Caso tenha inserido mais de um mapa acidentalmente ou possua um encarte de localização adicionado no Compositor de Impressão, eles serão apresentados como "Mapa 1", "Mapa 2" e possuirão escalas próprias.

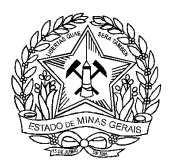

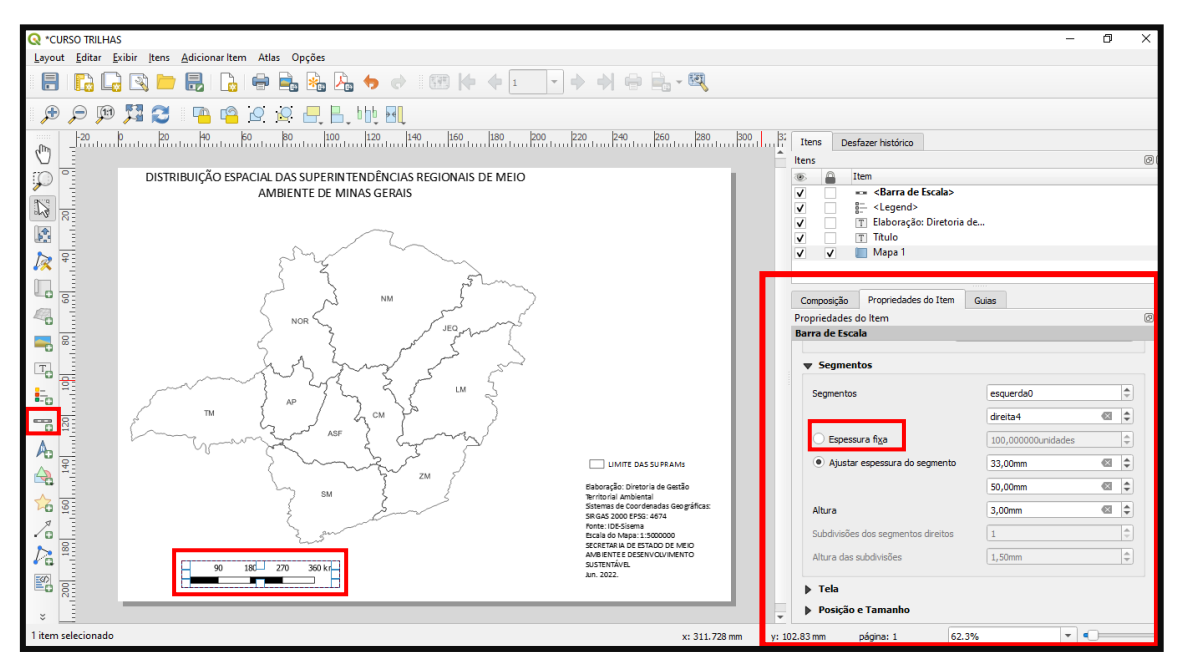

20- Para inserir o próximo elemento básico do seu mapa, a seta de orientação (ou rosados-ventos), clique em "Adicionar imagem", posicione-a na extremidade de seu mapa e selecione, nas "Propriedades do item", o símbolo de sua preferência.

Note que o QGIS possui um banco de imagens com símbolos específicos de orientação cartográfica. Para utiliza-los, basta clicar em "Buscar pastas" e esperar o software carregar as opções disponíveis. Você pode escolher entre rosas-dos-ventos, nortes geográficos, nortes magnéticos, dentre outras feições disponíveis.

**Dica:** Você também pode inserir ao mapa qualquer imagem existente no seu computador, clicando em "Buscar" no item "Fonte da imagem".

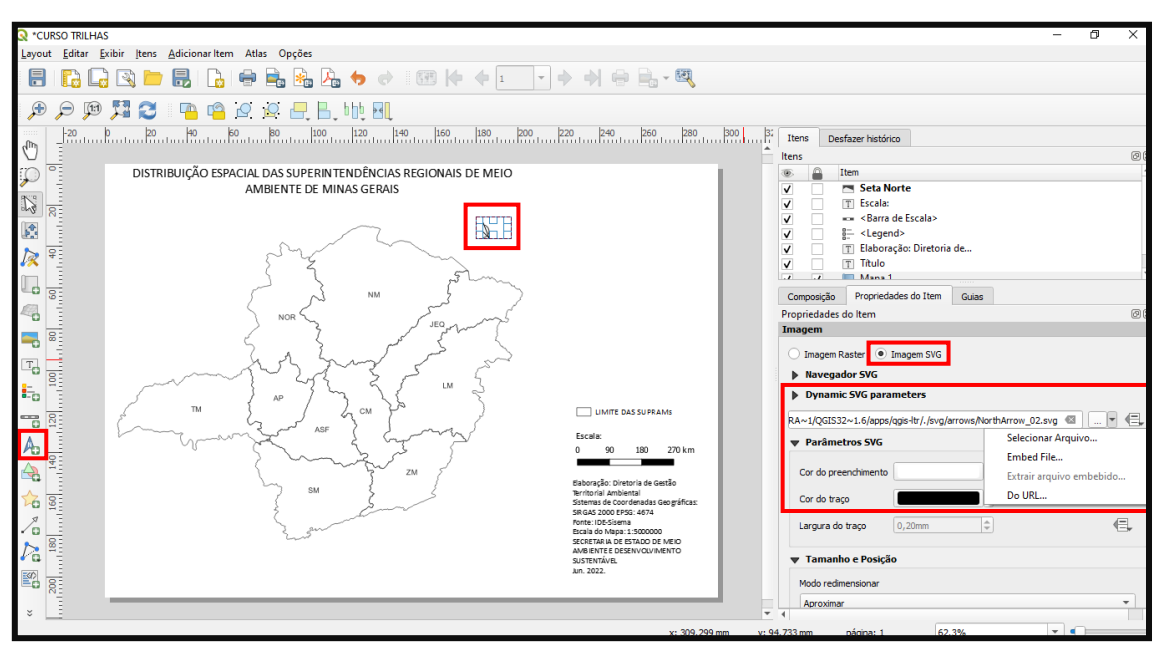

21- O último elemento básico obrigatório a ser adicionado ao mapa é a grade de coordenadas. Para inseri-la, clique em "Grades" nas "Propriedades do item" do seu

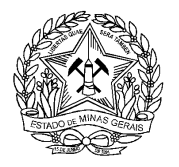

**Mapa 0**, adicione a Grade 1 e altere as configurações da mesma de acordo com o seu interesse. Ajuste o "Intervalo" da sua grade, atentando-se à unidade utilizada em seu sistema de coordenadas (geográfico em graus ou projetado em metros). Escolha um número adequado para a escala do recorte espacial do mapa.

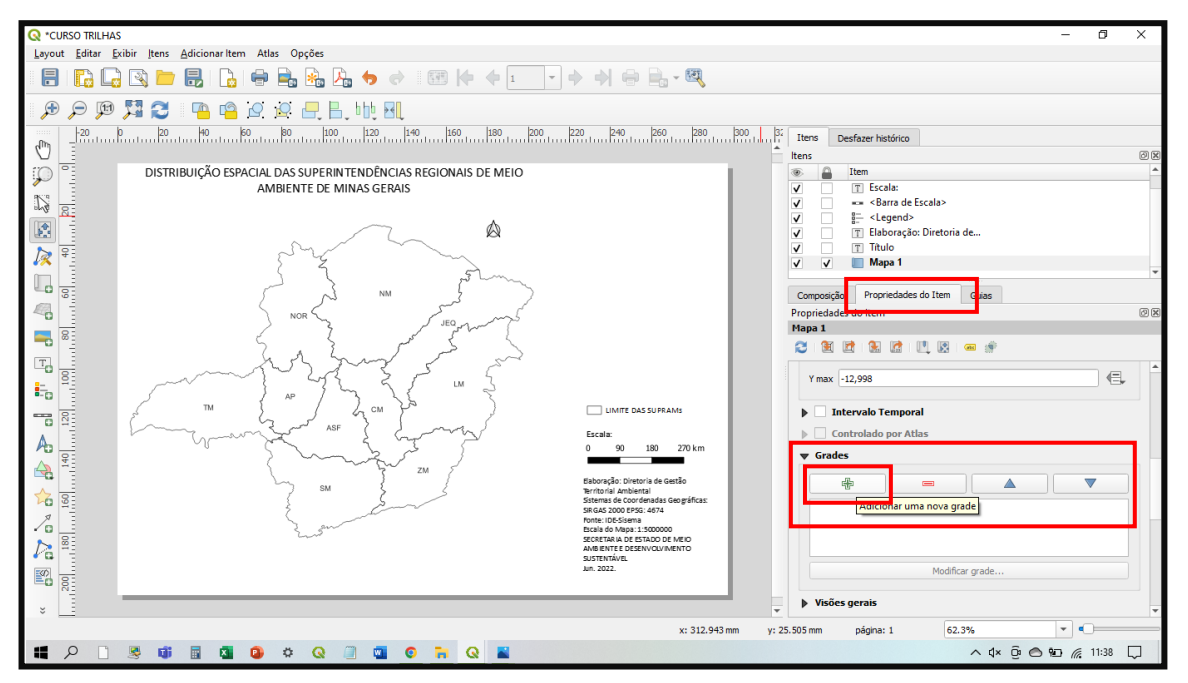

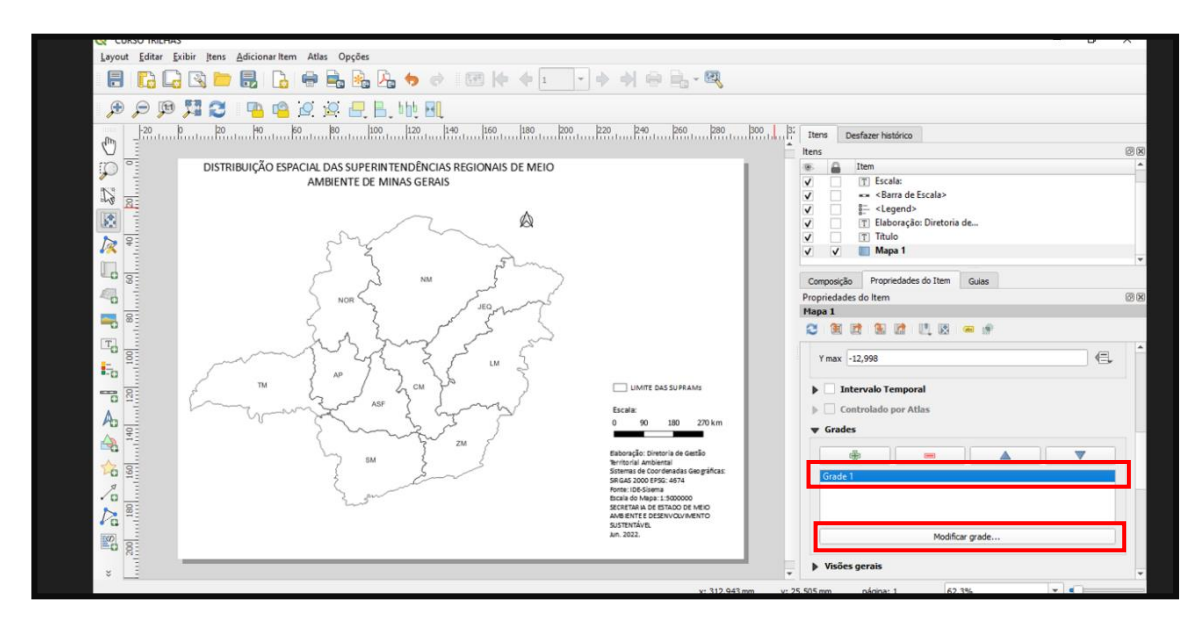

Note que ao habilitar a caixa de seleção "Desenhar coordenadas" você adicionará os valores e notações relativas às coordenadas, bem como o seu posicionamento no entorno da grade. Aqui também é possível configurar a unidade de medida em que aparecerão no mapa.

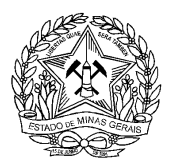

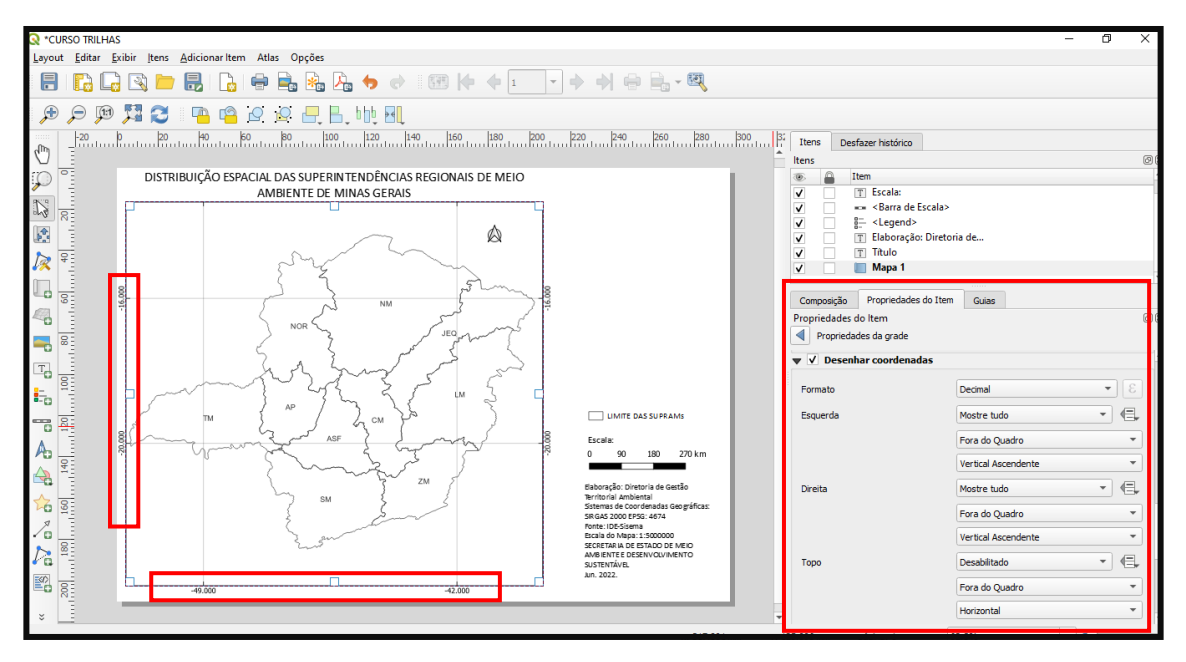

- 22- Além dos elementos básicos obrigatórios, há um item opcional comumente encontrado em mapas temáticos para auxiliar o leitor a identificar a localização da sua área em um contexto regional. Trata-se do encarte de localização e você pode inseri-lo com base nas camadas disponíveis na área de trabalho principal do QGIS.
- 23- Para tanto, você deverá adicionar novas camadas na área de trabalho do seu QGIS com os dados de localização da área. No caso deste exercício, adicione o shapefile do limite do estado de Minas Gerais, disponível na pasta do curso ("1102\_MG\_unidade\_federacao\_pol"). Com o shapefile adicionado e devidamente configurado de acordo com suas preferências de estilo, você já pode voltar ao seu Compositor de Impressão e começar a criar o seu encarte.

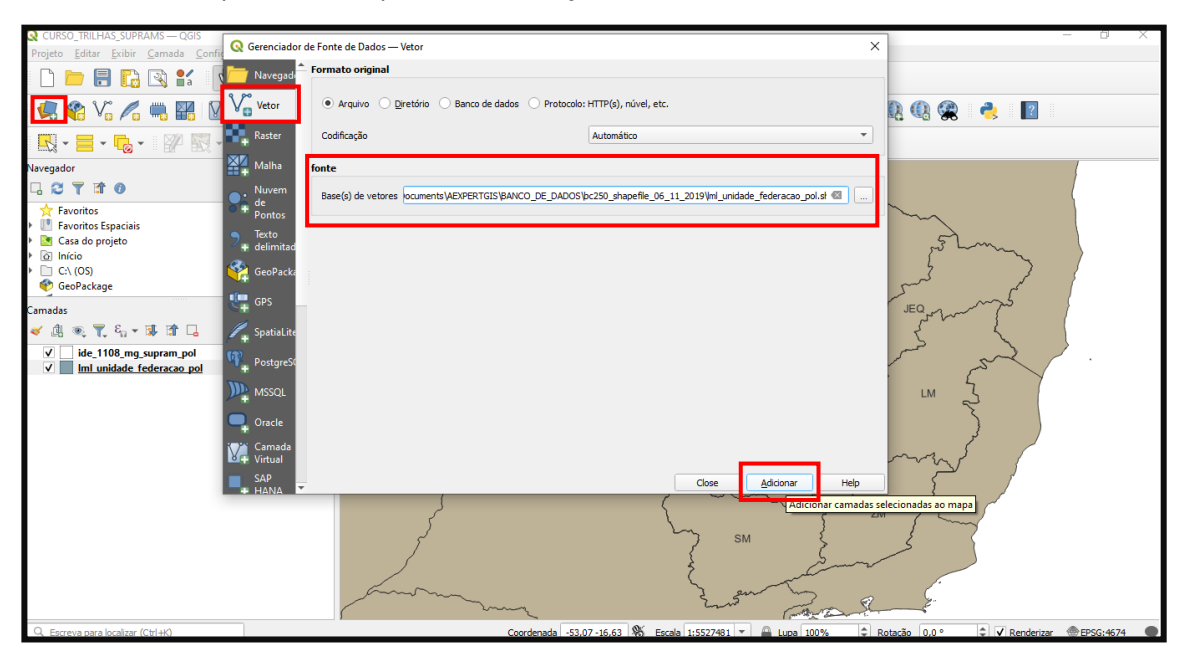

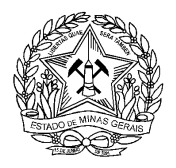

24- Para adicionar um encarte, basta clicar em "Adicionar novo mapa" e inserir um novo item ao seu Compositor com a localização da sua área de estudo.

**Dica:** Você deve travar e bloquear as edições do seu **Mapa 0** para dar início às edições em seu encarte (**Mapa 1**), caso contrário, as novas camadas adicionadas na área de trabalho serão sobrepostas ao Mapa 0 assim que atualizar o projeto.

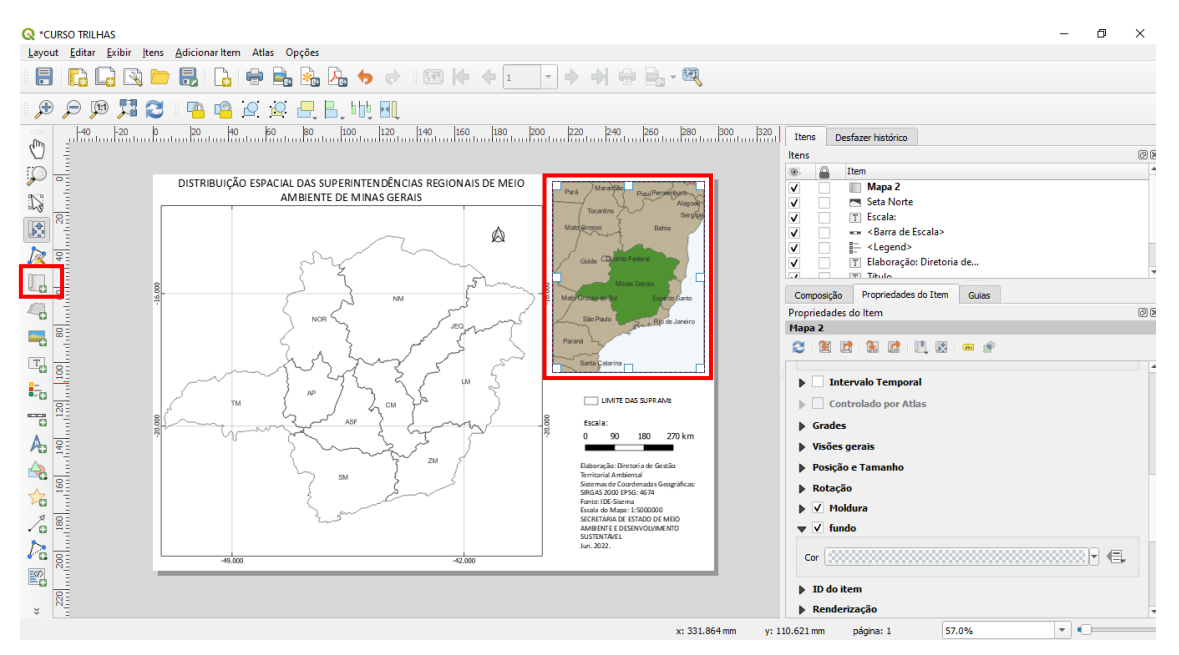

25- Agora, basta configurar as propriedades do seu **Mapa 1** e seu encarte de localização estará pronto!

Dica: Você poderá configurar nas "Propriedades do Item" o fundo do mapa descendo a barra de rolagem. Vá em "Fundo" e adicione uma cor azul para simbolizar o oceano.

Note que para o encarte, não é necessário inserir itens como "título" ou "legenda", mas é importante atentar-se à grade de coordenadas, já que é um elemento fundamental em mapas de localização. O procedimento para tanto é o mesmo exemplificado no tópico #20. Caso necessário, desabilite a grade "esquerda" para que esta não sobreponha as do mapa ou habilite a função "dentro do quadro".

26- **A construção do seu mapa está pronta!** Agora para salvá-lo, clique na aba "Compositor" (menu superior) e clique no botão "Exportar como Imagem".

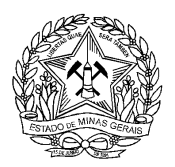

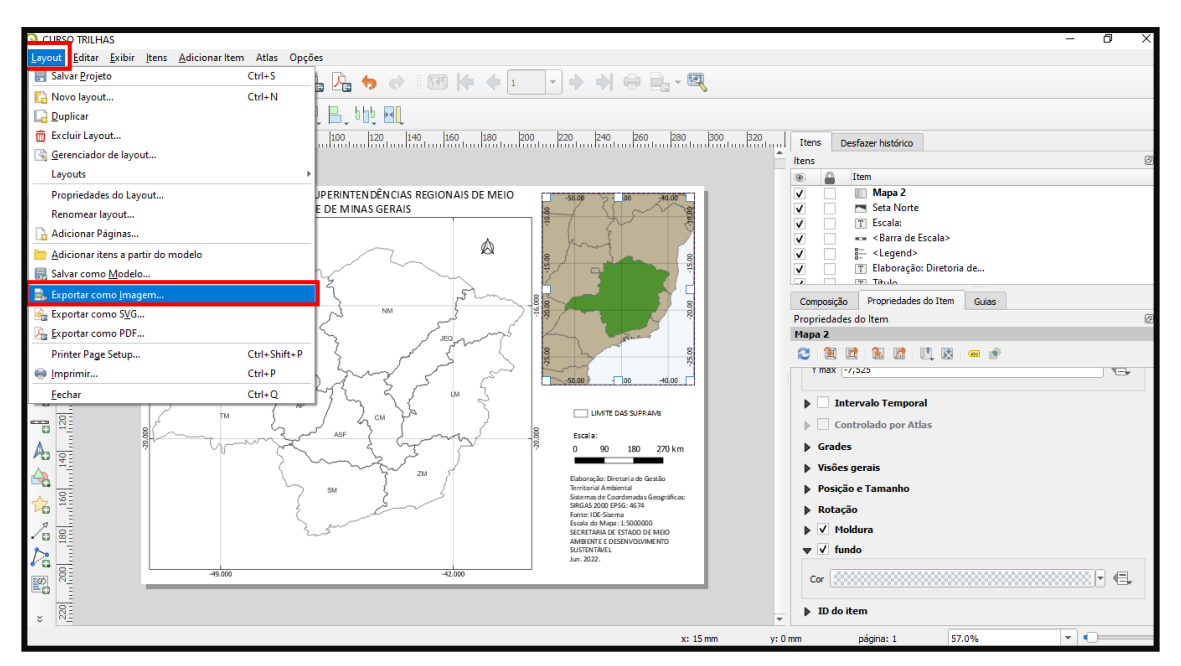

27- Escolha o formato de exportação da imagem, nome e local para salvar o arquivo. Sugerimos utilizar o formato .PNG, tendo em vista sua elevada qualidade e reduzido tamanho.

Note que no momento da exportação, você deverá escolher a resolução de saída do mapa. Para mapas em tamanho de folha até A3, sugerimos utilizar 300 dpi (pontos por polegada), que garante excelente equilíbrio entre qualidade/tamanho do arquivo.

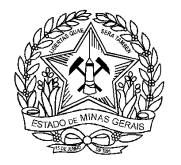

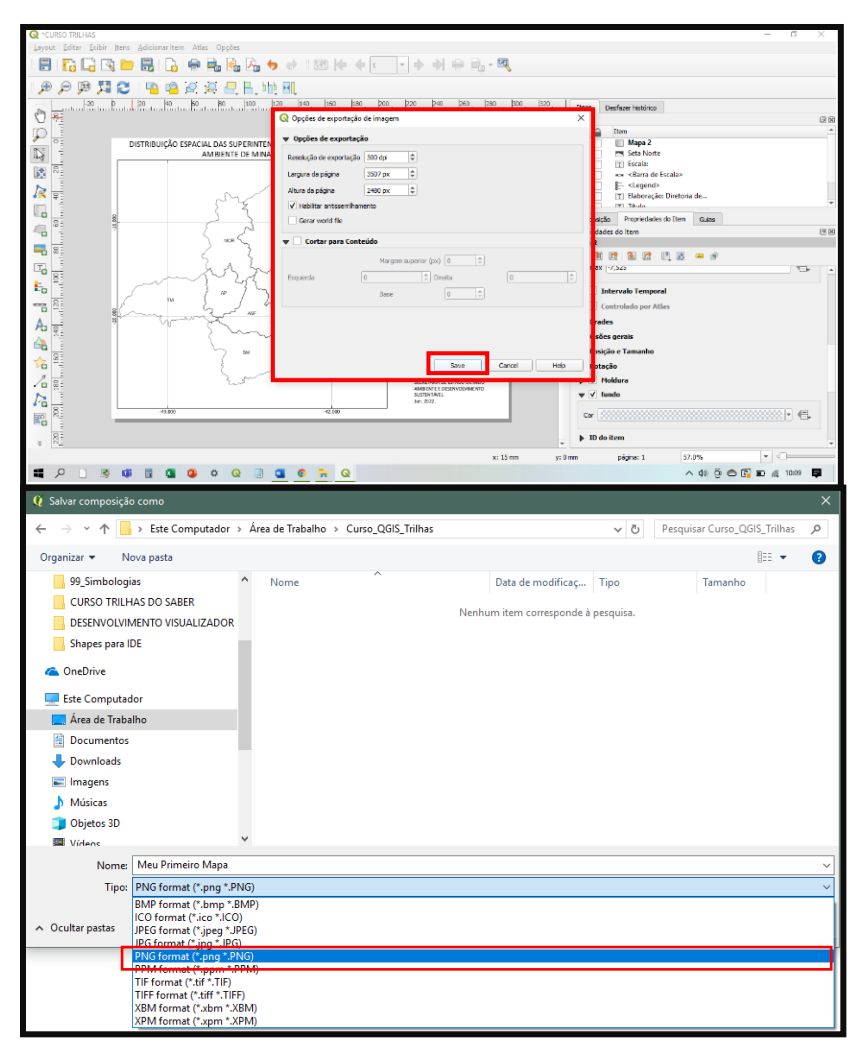

28- Clique em "Gravar" e a exportação final do seu mapa estará concluída**!**

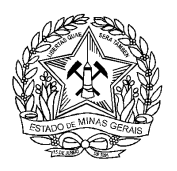

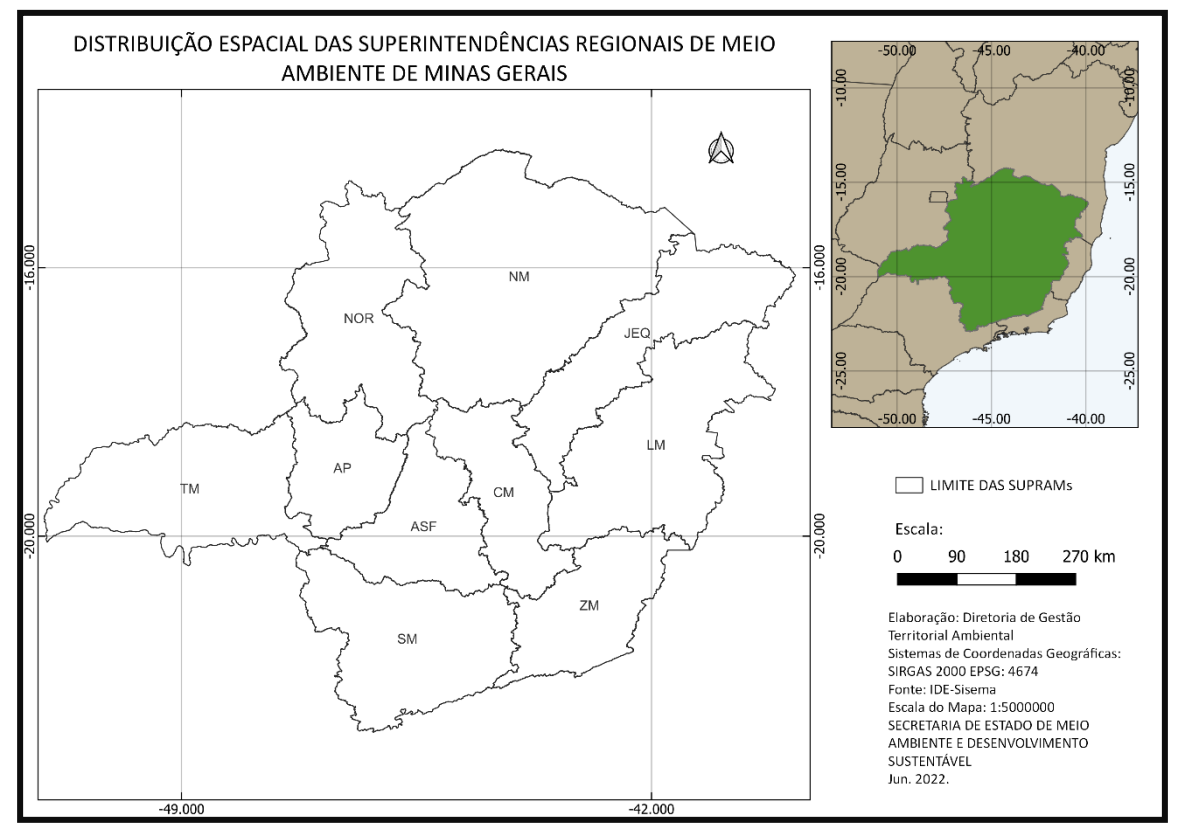

# **MAPAS COM INFORMAÇÕES QUANTITATIVAS E QUALITATIVAS**

Agora que você já possui os conhecimentos teóricos e práticos necessários para inserir todos os elementos básicos e criar o seu primeiro mapa, vamos rapidamente aprender a criar um mapa um pouco mais refinado, a partir da categorização e graduação de dados qualitativos e quantitativos presentes nas tabelas de atributos dos shapefiles. **Mãos à obra!**

- 1- De volta ao projeto principal (área de trabalho do QGIS), clique novamente com o botão direito na camada das SUPRAMs e acesse "Propriedades". Você já conhece o caminho, não vamos mostrar  $\odot$ .
- 2- Na aba "Estilo", você pode selecionar o tipo de classificação desejada, onde até então trabalhamos com "Símbolos simples" e alteramos apenas cores, contornos e demais variáveis estéticas simples. Agora, clique em "Categorizado" para classificar com base em feições **qualitativas** do seu shapefile, com cores diferentes para cada atributo.

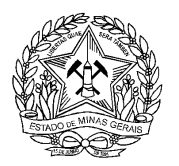

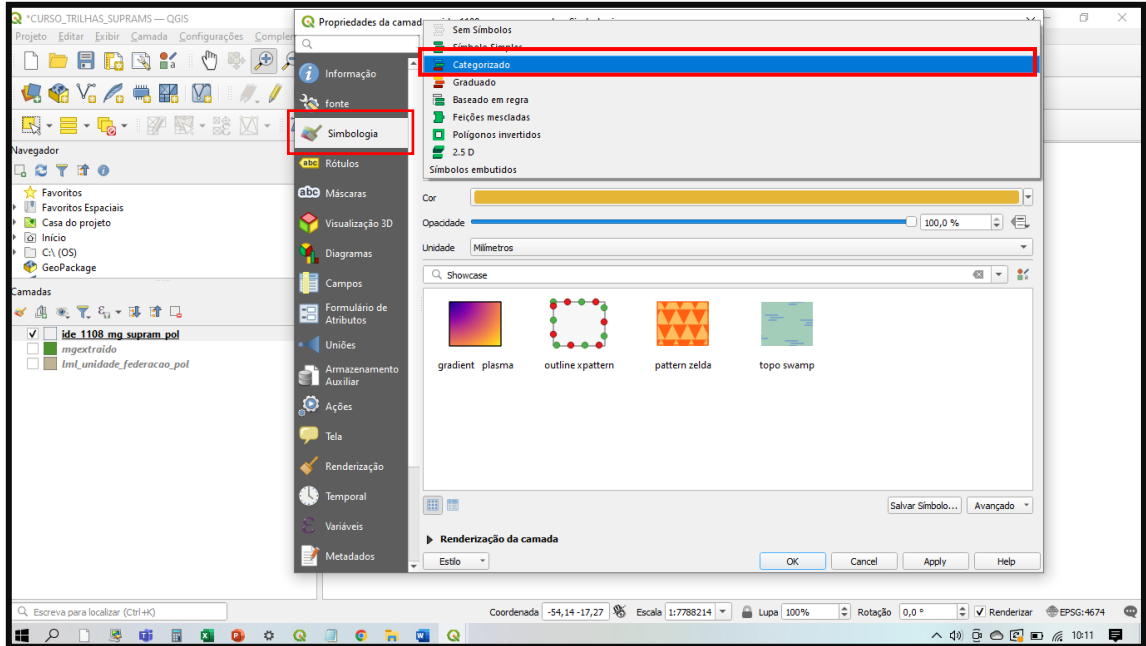

- 3- Em "Cor do gradiente", escolha a rampa de cores de sua preferência para a classificação dos símbolos. Como o objetivo é segmentar atributos com base em suas características individuais, **não** deverá ser selecionado conjunto de cores que expresse hierarquia entre os atributos. Fique atento!
- 4- Em "Coluna", selecione o atributo a ser utilizado como critério de classificação do seu símbolo. Lembre-se que ao categorizar, você deve selecionar atributos de valor qualitativo para a classificação.
- 5- Clique em "Classificar" para gerar a categorização dos símbolos do seu mapa. Caso necessite alterar individualmente as cores de cada atributo, basta clicar duas vezes sobre a caixinha com a respectiva cor. Clique em "Ok" para finalizar o processo.

**Dica:** Verifique se a grafia das palavras se encontra correta, tendo em vista que esta será a informação textual que será exibida futuramente na legenda do seu mapa. Caso seja necessário ajustá-la, dê duplo clique em cima do atributo na coluna "Legenda" e reescreva a palavra. Note que a coluna "Valor" exibe o valor original do dado preenchido na tabela de atributos e **não** deverá ser alterada, pois interromperá a ligação existente.

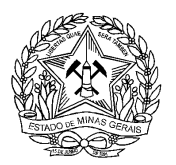

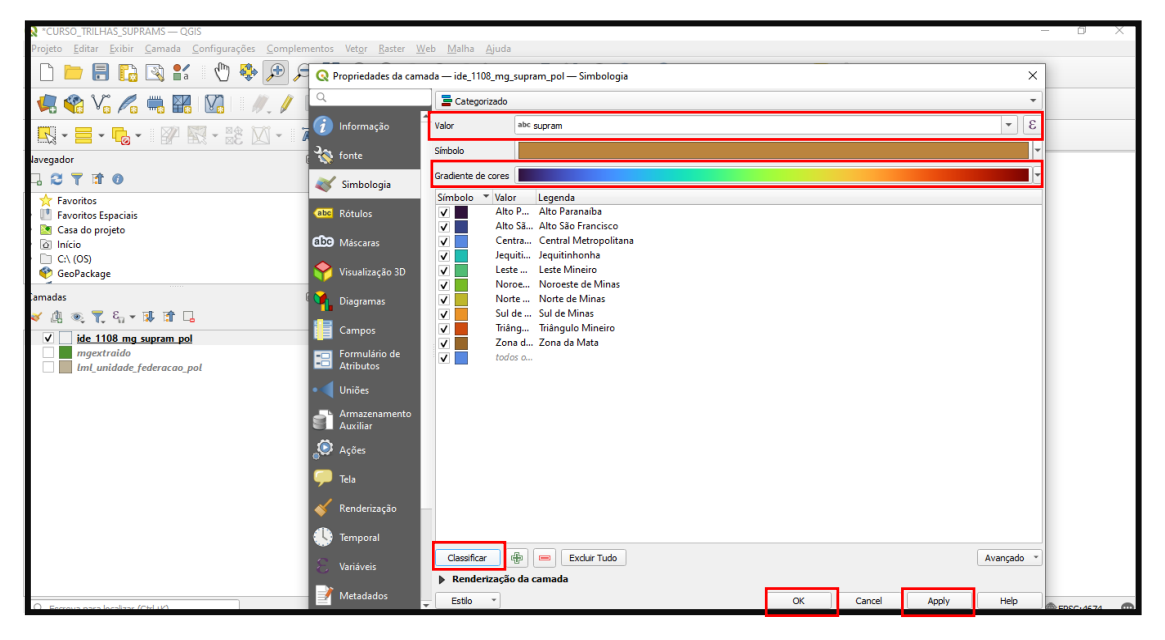

6- Agora, abra novamente o menu "Projeto" e clique em "Novo Compositor de Impressão", onde deverá ser reproduzida parte dos passos aprendidos na prática anterior (produção do mapa básico). Seu resultado final deverá ser semelhante ao mapa a seguir.

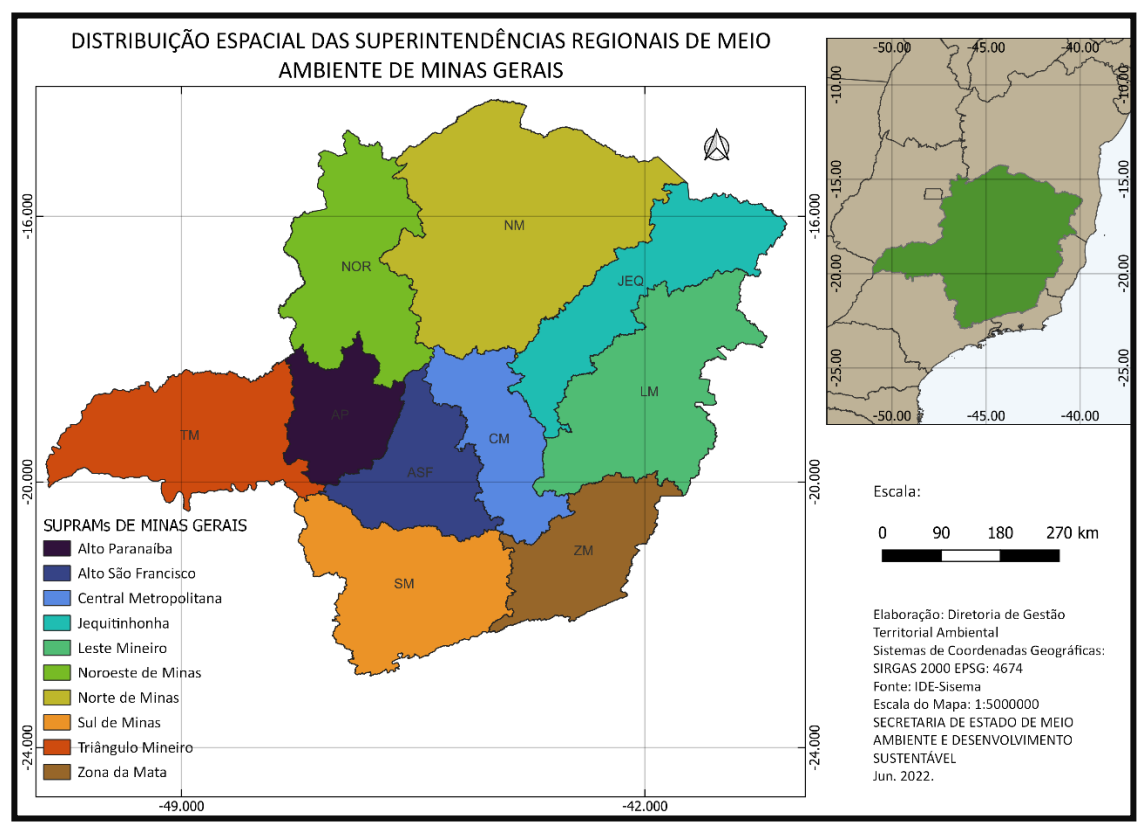

**Dica:** Lembre-se que após alterar a disposição das camadas na área de trabalho principal do QGIS, você poderá retornar ao Compositor de Impressão da prática anterior e atualizar o projeto, não sendo necessário, portanto, refazer todos os passos. Note que a "Propriedade do item" do mapa principal (Mapa 0) não deverá estar travada/bloqueada neste momento.

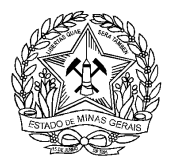

Agora, para finalizar nosso aprendizado, vamos elaborar um mapa de teor **quantitativo**, a partir de valores numéricos encontrados em coluna específica da tabela de atributos. Para tanto, será necessário adicionar nova camada vetorial, na área de trabalho do QGIS. **Mãos à obra novamente**!

- 1- Clique em "Vetorial" para adicionar o shapefile a ser utilizado nesta prática. Selecione o arquivo "ide 1804 proporcao caes gatos humanos pol", disponível na pasta do curso.
- 2- Clique novamente com o botão direito na camada e acesse "Propriedades". Acesse a aba "Estilo" e altere a maneira com que seu atributo será simbolizado. Ao invés de utilizar "Símbolo simples" ou "Categorizado", utilize agora a opção "Graduado" para estilizar a camada com base em valores quantitativos, estabelecendo gradiente de cores para atributos dentro de uma determinada faixa ou intervalo.

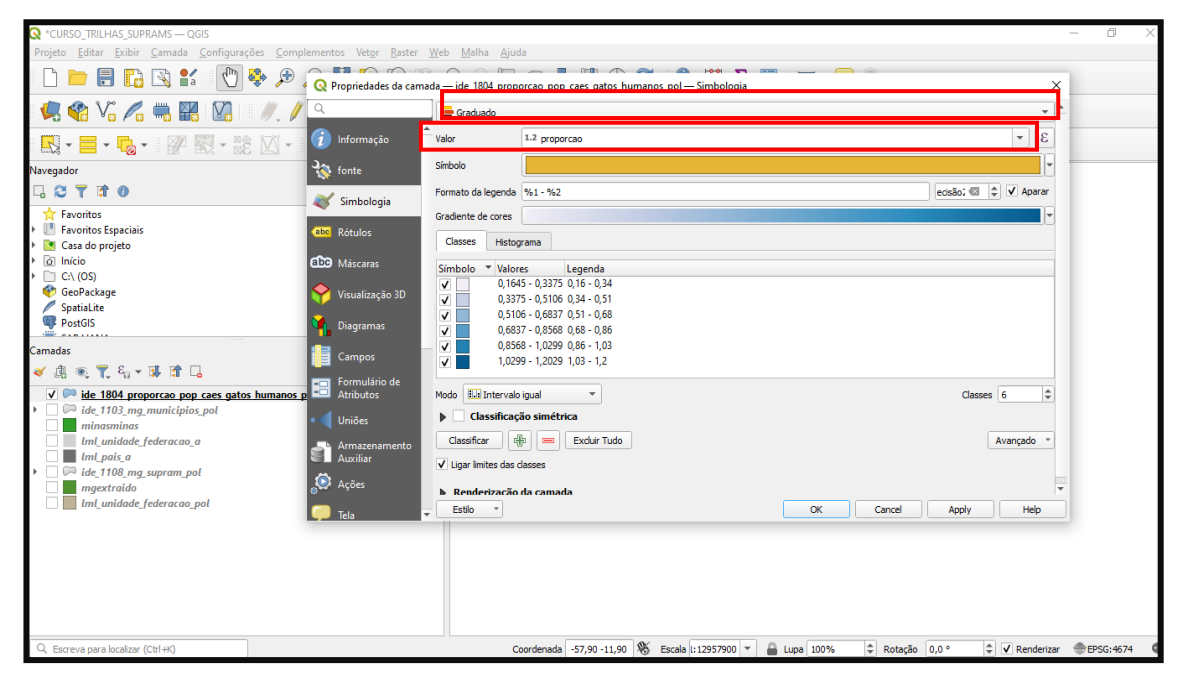

- 3- Em "Cor do gradiente", escolha a rampa de cores de sua preferência para a classificação quantitativa. Lembre-se dos aspectos conceituais da cartografia temática e selecione a matiz que melhor represente o fenômeno a ser mapeado.
- 4- Em "Modo", você poderá alterar a distribuição dos intervalos dos seus dados. O QGIS possui algumas métricas estatísticas para auxiliá-lo nesta definição, como por exemplo:
	- **Intervalos Iguais:** O software classifica os dados dividindo-os igualitariamente com base no tamanho da amostra e na quantidade de intervalos estipulados pelo usuário;
	- **Desvio Padrão**: Os intervalos são classificados com base no grau de variação de um conjunto de elementos;
	- **Quebras Claras**: Os intervalos são classificados em valores redondos;

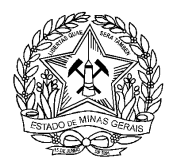

 **Quebras Naturais (jenks)**: Os intervalos são classificados com base no rompimento do padrão de distribuição da amostra.

Note que também é possível definir a distribuição dos intervalos manualmente. Para isso, dê duplo clique em "Valores" e altere o "Valor inferior" e o "Valor superior" da maneira que melhor se ajustar à natureza do fenômeno representado no seu mapa.

- 5- Caso deseje alterar o número de intervalos definidos, configure as "Classes".
- 6- Por fim, clique em "Classificar" para exibir o intervalo de cores construído e em seguida, pressione "Ok" para finalizar o processo.

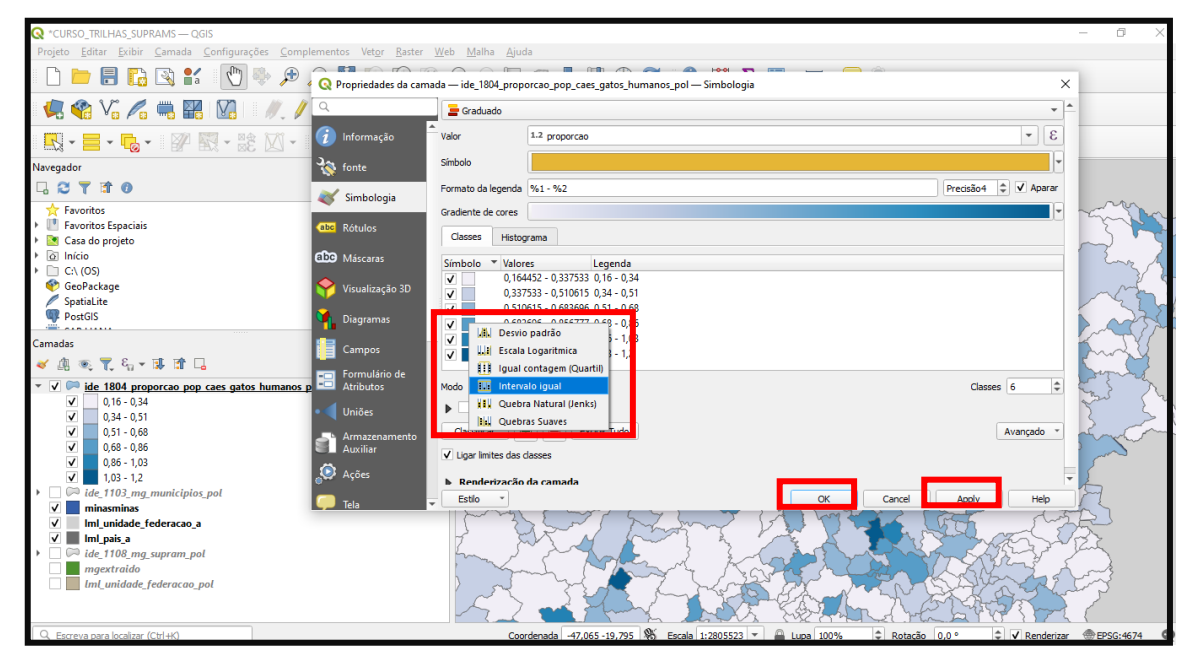

7- Para elaborar o layout de mapa, você já sabe: retorne ao Compositor de Impressão e ajuste as configurações. Seu resultado deverá ser semelhante ao mapa a seguir.

Dica: Você pode alterar o formato da página caso queira variar nos layouts do mapa ou só clicar em atualizar no ícone azul.

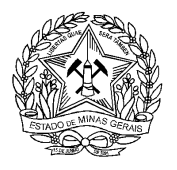

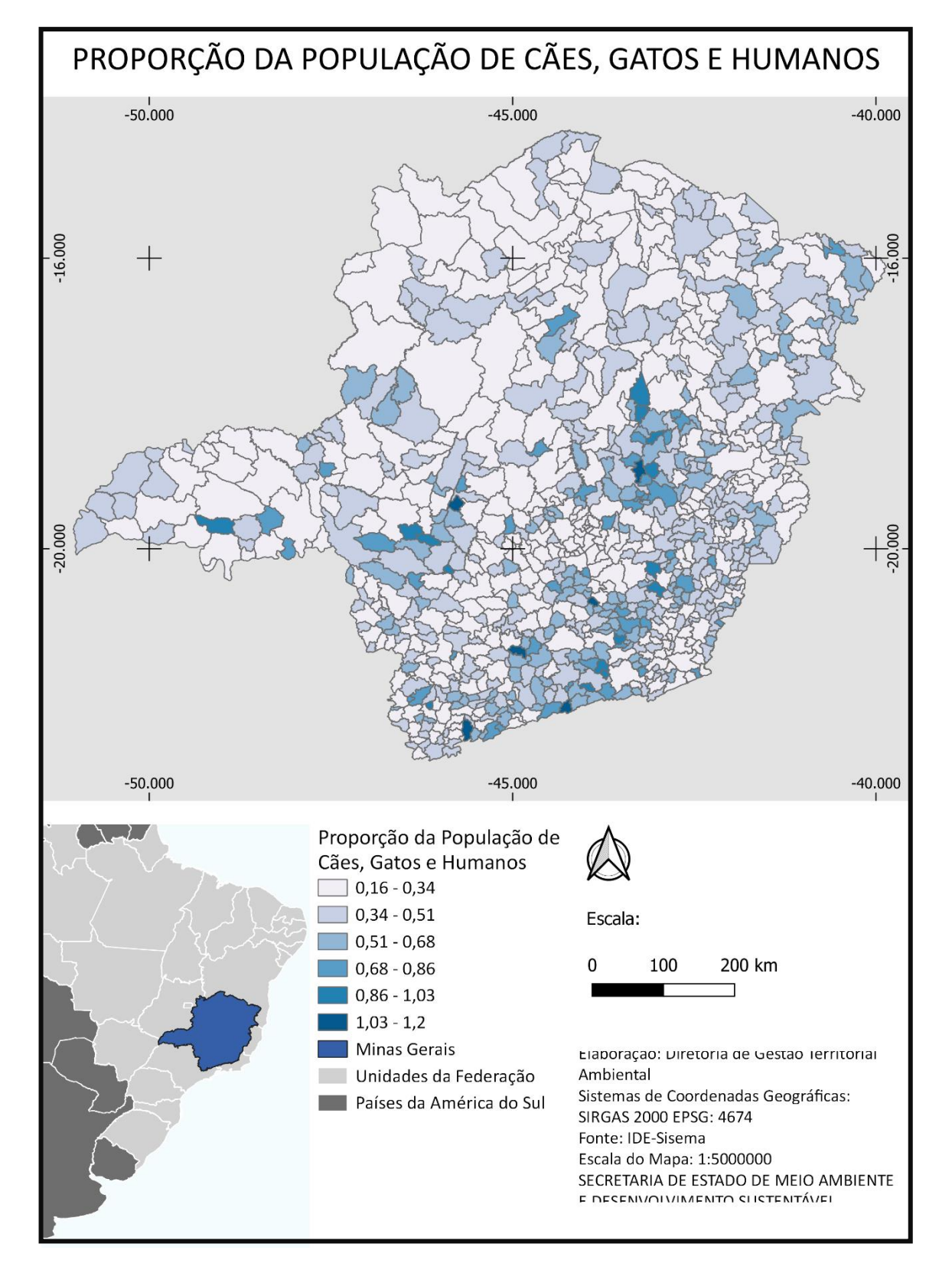